MITEL

# 3300 IP Communications Platform

5330 IP and 5340 IP Phones User Guide

<Insert your company name here>

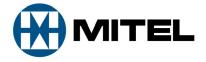

### **GENERAL NOTICE**

The information contained in this document is not warranted by Mitel Networks Corporation or any of its affiliates or subsidiaries ("Mitel") and is subject to change without notice. Mitel assumes no liability for any errors or omissions. This document may be reproduced, either wholly or in part, solely for distribution to authorized users of Mitel's products.

### NOTICE TO DEALERS OR DISTRIBUTORS

As the dealer or distributor, you assume responsibility for the content contained in this document. To signify responsibility, you must insert your company name in the one of the places indicated.

Mitel logos and wordmarks, along with legal disclaimers and copyright information, contained in these documents must NOT be removed.

Mitel provides this documents as is. No support is available from Mitel or its subsidiaries to assist the user with the modification, printing, distribution, or other processes pertaining to the use of these documents.

### **TRADEMARKS**

Mitel and Speak@Ease are trademarks of Mitel Networks Corporation.

Windows and Microsoft are trademarks of Microsoft Corporation.

Other product names mentioned in this document may be trademarks of their respective companies and are hereby acknowledged.

Mitel 5330 and 5340 IP Phone - User Guide October 2010

®,™ Trademark of Mitel Networks Corporation © Copyright 2010, Mitel Networks Corporation All rights reserved

IMPORTANT! This telephone is NOT suitable for direct connection to the public-switched telephone network. Connect the telephone to a Mitel Networks system only.

<Insert your company name here>

| ABOUT YOUR PHONE                                            | 1  |
|-------------------------------------------------------------|----|
| Elements of Your Phone                                      | 3  |
| Ring/Message Indicators                                     | 4  |
| For Users on Resilient 3300 ICP Systems                     | 4  |
| Mitel Line Interface Module                                 | 4  |
| Using Your IP Phone with Mitel Unified Communicator Express | 4  |
| TIPS FOR YOUR COMFORT AND SAFETY                            | 5  |
| Don't Cradle the Handset!                                   | 5  |
| Protect your Hearing                                        | 5  |
| Adjust the Viewing Angle                                    | 5  |
| USING YOUR DEFAULT PHONE WINDOW AND KEYS                    | 6  |
| Getting Started with Your Phone                             | 6  |
| 5340 and 5330 IP Phone Default Window and Keys              | 7  |
| ABOUT YOUR PHONE APPLICATIONS                               | 8  |
| Using the Settings Application                              | 8  |
| Using the Call History Application                          | 9  |
| View Call Log Details                                       |    |
| Review Call Log Icons  Delete Logs                          |    |
| Getting Help                                                |    |
| Tips for Setting up Your Phone                              | 11 |
| CUSTOMIZING YOUR PHONE                                      | 12 |
| Using the Dial Pad to Enter Information                     | 12 |
| Using the On-Screen Keyboard to Enter Information           | 13 |
| Specify User Information                                    | 13 |
| Specify Language                                            | 14 |
| Specify Display Brightness and Contrast                     | 14 |
| Specify Audio Feedback Options                              | 15 |
| Specify Text Size                                           | 15 |

|   | Specify Call Notification Behavior                                                                               | . 16                                         |
|---|----------------------------------------------------------------------------------------------------|----------------------------------------------|
|   | Adjust the Ringer                                                                                                | . 16                                         |
|   | Enable a Screen Saver (5340 only)                                                                                | . 17                                         |
|   | Program Receipt of External Messaging                                                                            | . 17                                         |
|   | Enable URL Displays on Your Phone                                                                                | . 18                                         |
|   | Enable PC Connectivity                                                                                           | . 18                                         |
| F | ROGRAMING FEATURES ON YOUR KEYS                                                                                  | 19                                           |
|   | Tips on Programming Features                                                                                     | . 19                                         |
|   | Features available for programming on programmable keys                                                          |                                              |
|   | Applications available for programming on programmable keys  Program Feature Keys Using the Settings Application |                                              |
|   | Clear Programming from a Key                                                                                     |                                              |
| c | ETTING UP VOUD CONTACT LIST (5240 ONLV)                                                                          | 22                                           |
| 2 | SETTING UP YOUR CONTACT LIST (5340 ONLY)                                                                         |                                              |
|   | Adding Names to Your Contact List                                                                                |                                              |
|   | Editing Information in Your Contact List                                                                         | . 23                                         |
| ١ | MAKING AND ANSWERING CALLS                                                                                       | 24                                           |
|   | Dial from your People Application (5340 IP Phone only)                                                           | . 24                                         |
|   | Phone Book                                                                                                    | . 24                                         |
|   | Answer a Call                                                                                                    | . 25                                         |
|   | End a Call                                                                                                    | . 25                                         |
|   | Redial                                                                                                    | ~-                                           |
|   |                                                                                                    | . 25                                         |
|   | Redial - Saved Number                                                                                            |                                              |
|   | Redial - Saved Number  Handsfree Operation                                                                       | . 25                                         |
|   |                                                                                                    | . 25<br>. 26                                 |
|   | Handsfree Operation                                                                                              | . 25<br>. 26<br>. 27                         |
| c | Handsfree Operation                                                                                              | . 25<br>. 26<br>. 27<br>. 27                 |
| C | Handsfree Operation  Auto-Answer  Using the Analog line                                                          | . 25<br>. 26<br>. 27<br>. 27                 |
| C | Handsfree Operation Auto-Answer Using the Analog line ALL HANDLING Hold                                          | .25<br>.26<br>.27<br>.27                     |
| c | Handsfree Operation  Auto-Answer  Using the Analog line  CALL HANDLING                                           | . 25<br>. 26<br>. 27<br>. 27<br>. 28<br>. 28 |

| Conference                                    | 29 |
|-----------------------------------------------|----|
| Conference Split                              | 29 |
| Add Held                                      | 30 |
| Swap                                          | 30 |
| Call Forwarding                               | 30 |
| USING QUICK CALL FORWARD ALWAYS               | 31 |
| PROGRAMMING CALL FORWARDING USING PROFILES    |    |
| ACTIVATE CALL FORWARD                         |    |
|                                               |    |
| USING OTHER FEATURES                          |    |
| Account Codes                                 |    |
| ACD                                           | 34 |
| Attendant Call Hold - Remote Retrieve         | 35 |
| Callback                                      | 35 |
| Call Forward - Remote (I'm Here)              | 35 |
| Call Forward - End Chaining                   | 36 |
| Call Forward - Forced                         | 36 |
| Call Forward - Override                       | 36 |
| Call Park                                     | 37 |
| Call Pickup                                   | 37 |
| Campon                                        | 38 |
| Direct Paging                                 | 38 |
| Direct Paging - Handsfree Answerback Enabled  |    |
| Direct Paging - Handsfree Answerback Disabled |    |
| Direct Voice Call                             |    |
| Do Not Disturb                                | 41 |
| Emergency Calls                               | 41 |
| Float Keys (5340 IP Phone)                    | 43 |
| Programming Float Keys                        |    |
| Using Float KeysGroup Listen                  |    |
| Group Paging / Meet Me Answer                 | 46 |
| CHURCH CAUTION I WIELLING ALLANDI             | 4n |

| Group Presence                                | 47 |
|-----------------------------------------------|----|
| Handoff - Personal Ring Groups                | 48 |
| Headset Operation                             | 48 |
| Hot Desking                                   | 49 |
| Hot Desk Remote Logout                        | 50 |
| Hot Desk - PIN Change                         | 50 |
| Make Busy                                     | 50 |
| Message Waiting Indicator                     | 51 |
| Messaging - Advisory                          | 51 |
| Messaging - Callback                          | 51 |
| Messaging - Cancel Callback                   | 53 |
| Messaging - Cancel All Callbacks              | 53 |
| Music                                         | 53 |
| Night Answer                                  | 53 |
| Override (Intrude)                            | 54 |
| Paging                                        | 54 |
| Phone Lock                                    | 54 |
| User PIN                                      | 55 |
| Record a Call                                 | 56 |
| Reminder                                      | 56 |
| Speak@Ease                                    | 57 |
| Speed Call                                    | 57 |
| Tag Call                                      | 57 |
| Trunk Flash                                   | 58 |
| ISUAL VOICE MAIL (5340 IP PHONE ONLY)         | 59 |
| Set Up your Mailbox                           |    |
| Enable Visual Voice Mail                      |    |
| Opening the Visual Voice Mail Application     |    |
| Log Into Your Mailbox From Your Own Extension |    |

|   | Log Into Your Mailbox From Another Extension              | . 60 |
|---|-----------------------------------------------------------|------|
|   | Log Out Of Your Mailbox                                   | .60  |
|   | About the Visual Voice Mail Main Window                   | .61  |
|   | Display Message Details                                   | .62  |
|   | Play a Voice Message                                      | .63  |
|   | Dial Message Sender                                       | . 64 |
|   | Save a Message                                            | . 64 |
|   | Delete a Message                                          | . 64 |
|   | Add a Message Sender to Your Contacts List                | .65  |
|   | Forward a Message to Another Mailbox                      | .65  |
|   | Forward a Message to Your Email Address                   | . 65 |
| U | SING YOUR PHONE WITH THE 5310 IP CONFERENCE UNIT          | 67   |
|   | Access the Conference Controller                          | . 67 |
|   | Turn the Conference Unit On and Off                       | . 67 |
|   | Adjust the Conference Unit Volume                         | .67  |
|   | Place the Conference Unit in Presentation Mode            | . 67 |
|   | Exit the Conference Controller                            | .68  |
|   | Mute the Conference Unit                                  | . 68 |
| U | SING THE LINE INTERFACE MODULE                            | . 69 |
|   | Making and Answering Calls Using the Analog key           | . 69 |
|   | Making and Answering Calls Using the Failover Mode        | . 70 |
| U | SING YOUR PHONE WITH THE CORDLESS MODULE AND ACCESSORIES. | . 71 |
|   | Elements of Your Cordless Module and Accessories          | .72  |
|   | Handset/Headset Combinations                              | .72  |
|   | Pairing the Cordless Module and Accessories               | .73  |
|   | Pairing a Cordless Accessory with the Cordless Module     | 73   |
|   | Cordless Module LED Indicators                            | .74  |
|   | Using a Cordless Device as a Remote Control               | .74  |

| USING THE CORDLESS HANDSET                      | 75 |
|-------------------------------------------------|----|
| Elements of the Cordless Handset                | 75 |
| Answer a Call                                   | 76 |
| Hang up                                         | 76 |
| Dialing – Auto Dial Disabled                    | 76 |
| Dialing – Auto Dial Enabled                     | 76 |
| Alerting Tones and LEDs                         | 76 |
| Cordless Handset LEDsUSING THE CORDLESS HEADSET |    |
| Answer a Call                                   | 78 |
| Hang Up                                         | 78 |
| Dialing – Auto Dial Disabled                    | 78 |
| Dialing – Auto Dial Enabled                     | 79 |
| Headset Alerting Tones and LEDs                 | 79 |
| Cordless Headset LEDs                           | 79 |
| USING THE CORDLESS DEVICES APPLICATION          | 80 |
| Viewing Cordless Module Information             | 80 |
| Low Battery Level                               | 80 |
| Auto Dial                                       | 80 |

# ABOUT YOUR PHONE

The Mitel® 5330 and 5340 IP Phones are full-feature, dual port, dual mode enterprise-class telephones that provide voice communication over an IP network. They both feature a large graphics display (160 x 320) and self-labeling keys. The 5330 IP Phone offers 24 programmable multi-function keys and the 5340 IP Phone offers 48 programmable multi-function keys for one-touch feature access. Both phones provide ten fixed feature keys for convenient access to features such as Conferencing, Redial, and many customizable user settings as well as navigational keys to access various screens and application layers.

The 5330 and 5340 IP Phones support Mitel Call Control (MiNet) protocol and session initiated protocols (SIP). Both phones support the Line Interface Module and 5310 IP Conference Unit. Additionally, they support Hot Desking and Clustered Hot Desking as well as Resiliency. The 5330/5340 phones are ideal for executives and managers, and can be used as an ACD Agent or Supervisor Phone, as well as a Teleworker Phone.

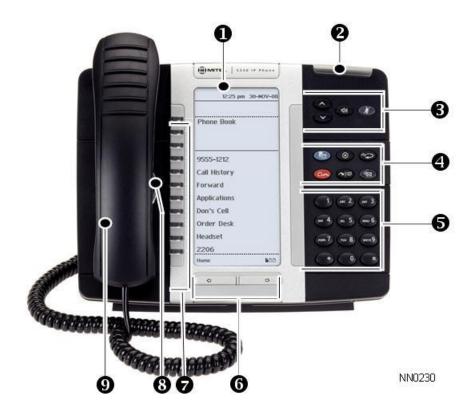

The 5330 IP Phone

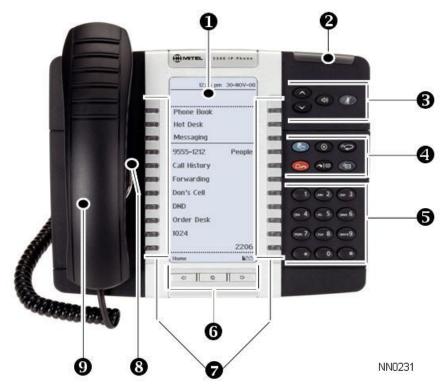

The 5340 IP Phone

# Elements of Your Phone

| Feature                                       | Function                                                                                                    |  |
|-----------------------------------------------|----------------------------------------------------------------------------------------------------|--|
| 1) Display                                    | Provides a large, high-resolution viewing area that assists you in selecting and using phone features.                                                                                                    |  |
| 2) Ring/Message Indicator                     | Flashes to signal an incoming call and to indicate a message waiting in your voice mailbox.                                                                                                    |  |
| 3) Volume, Speaker and Mute Controls          | Provide the following audio control capability:                                                                                                    |  |
|                                               | (UP) and (DOWN) provide volume control for the ringer, handset, and handsfree speakers.                                                                                                    |  |
|                                               | (SPEAKER) enables and disables Handsfree mode.                                                                                                    |  |
|                                               | (MUTE) enables Mute, which allows you to temporarily turn your phone's handset, headset or handsfree microphone off during a call.                                                                                                    |  |
| 4) Fixed Function Keys                        | Give you access to the following phone functions:                                                                                                    |  |
|                                               | (APPLICATIONS): provides access to menus for your phone's applications and settings.                                                                                                    |  |
|                                               | (CANCEL): ends a call when pressed during the call, and, when you are programming the phone, eliminates any input and returns to the previous menu level.                                                                                                    |  |
|                                               | 123.     (REDIAL): calls the last number dialed.                                                                                                    |  |
|                                               | <ul> <li>△ ← (HOLD): places the current call on hold.</li> </ul>                                                                                                    |  |
|                                               | (TRANS/CONF): initiates a call transfer or establishes a three-<br>party conference call.                                                                                                    |  |
|                                               | (MESSAGE): provides access to your voice mailbox and flashes to notify you of messages waiting in your voice mailbox. Note: The Ring/Message indicator also flashes when messages are waiting.                                                                                                    |  |
| 5) Keypad                                     | Use to dial.                                                                                                    |  |
| 6) Navigation Page<br>Keys                    | Use to display additional pages of information. The 5330 has two page navigation keys: Back and Next. The 5340 has three page navigation keys: Back, Next, and Home.                                                                                                    |  |
| 7) Programmable<br>Feature Keys and Softkeys. | Provides 24 (on the 5330) and 48 (on the 5340) self-labeling keys that can be programmed as speed call keys, fixed function keys, hard keys, applications, or line appearance keys, according to your communication needs. On your home page, the bottom right feature key is always your Prime Line key on a 5340 IP Phone; and the bottom left feature key is always your Prime Line key on the 5330 IP Phone. The top three keys are softkeys. |  |
| 8) Handsfree Speaker                          | Provides sound for Handsfree calls and background music.                                                                                                    |  |
| 9) Handset                                    | Use for handset calls. If you are in headset or handsfree mode, you do not need to use the handset.                                                                                                    |  |

# Ring/Message Indicators

| When indicator is | it means that                                          |  |  |  |
|-------------------|--------------------------------------------------------|--|--|--|
| Flashing rapidly  | Your phone is ringing                                  |  |  |  |
| Flashing slowly   | A message or callback message is waiting at your phone |  |  |  |
| On                | Your phone is ringing another phone                    |  |  |  |
| Off               | Your phone is idle, or you are on a call               |  |  |  |

# For Users on Resilient 3300 ICP Systems

If during a call, you hear a beep repeated every 20 seconds it means that your phone is switching to a secondary 3300 ICP system. The call continues and there is a change in the operation of some keys and features on your phone. Normal operation resumes when your phone switches back to the primary system. If your phone is idle and switched to the secondary system, you'll see a flashing rectangle on the display. The rectangle remains until the switch to the primary system is complete.

If the phone fails over to the secondary ICP, you have access to your mailbox on the secondary ICP only if your Administrator has programmed a mailbox for you.

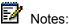

- The mailbox on the secondary ICP will not contain the same messages as the mailboxes on the primary ICP. Any preferences that are voice mail related are not carried from the primary ICP to the secondary ICP. These preferences must be set on both ICPs.
- The People and Settings applications do not support resiliency. Your logs, contact information and any Settings on the primary ICP will not be carried from the primary ICP to the secondary ICP.

### Mitel Line Interface Module

The Line Interface module is an optional device that adds an analog phone line (POTS) capability to your phone. If Emergency Call Routing is not programmed on your 3300 ICP, you must use the Line Interface Module to dial emergency calls. For more information on emergency number dialing, refer to Emergency Calls. If you have a Line Interface Module connected to your phone, all programming of the Line Interface Module, except the Analog Key, is done by the Installer when your phone is installed. For more information, refer to Programming Features on Your Keys and Using the Line Interface Module.

# Using Your IP Phone with Mitel Unified Communicator Express

When used with Unified Communicator® Express application, the 5330/40 IP Phone becomes a powerful communications tool that helps customers streamline communications between people and organizations. This leads to improved productivity, enhanced customer service, reduced costs, and ultimately improved business process integration. See the Unified Communicator Express User Guide at www.edocs.mitel.com for details.

# TIPS FOR YOUR COMFORT AND SAFETY

### Don't Cradle the Handset!

Prolonged use of the handset can lead to neck, shoulder, or back discomfort, especially if you cradle the handset between your ear and shoulder. If you use your phone a lot, you may find it more comfortable to use a headset. See the section on headset usage elsewhere in this guide for more information.

# Protect your Hearing

Your phone has a control for adjusting the volume of the handset receiver or headset. Because continuous exposure to loud sounds can contribute to hearing loss, keep the volume at a moderate level.

# Adjust the Viewing Angle

The stand built into your phone tilts to give you a better view of the keys.

To tilt your telephone for better viewing:

- 1. Turn the phone so that the front faces away from you.
- 2. Hold the base unit firmly and press the release tabs on the sides of the stand to detach the base unit.
- 3. Hinge the hooks of the base unit into the notches on the back of the phone and snap into place as follows:
  - For a high-angle mount, hinge the two lower hooks into the bottom set of notches and snap the two upper hooks into the middle set of notches.
  - For a low-angle mount, hinge the two lower hooks into the middle set of notches and snap the two upper hooks into the top set of notches.

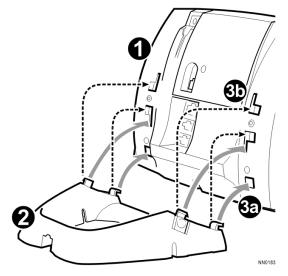

# USING YOUR DEFAULT PHONE WINDOW AND KEYS

The 5340 and 5330 IP Phone default phone windows and keys are shown and described below. The Phone window provides access to programmable keys and the main phone interface.

# Getting Started with Your Phone

When you receive your phone, you need to program features and applications. Press the blue **Applications** key to access your phone's applications. You can then program your phone's settings, your contact list using **People** (5340 IP Phone), Call Forwarding and so forth. See *Using Your Phone Applications*.

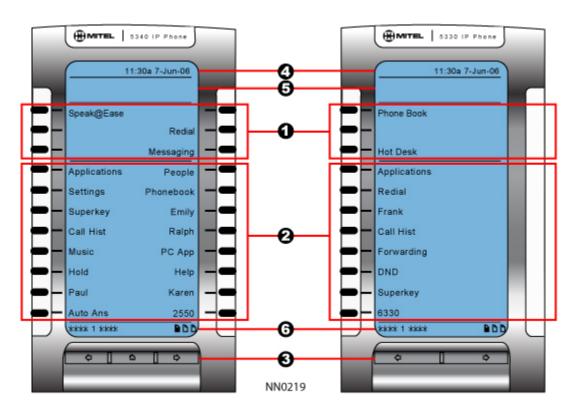

5340 and 5330 IP Phone Window

# 5340 and 5330 IP Phone Default Window and Keys

| Feature                 | Function                                                                                                    |  |  |  |
|-------------------------|----------------------------------------------------------------------------------------------------|--|--|--|
| 1) Softkeys             | Allow you to access specific call control features, which are context sensitive. Non-programmable feature keys, which are specific to the application or state of the set. The 5330 provides three softkeys and the 5340 provides six softkeys.                                                                                                    |  |  |  |
| 2) Programmable Keys    | Launch specific call control features. Use the <i>Settings</i> application or the Unified Communicator Express application to program these keys. The 5340 provides 16 programmable keys per page (a maximum of 47 programmable keys plus 1 prime line key). The 5330 provides 8 per page (a maximum of 23 programmable keys plus 1 prime line key). For instructions on programming the keys, see <a href="Programming Features on Your Keys">Programming Features on Your Keys</a> . |  |  |  |
| 3) Navigation Page Keys | Display additional pages of information The 5330 has two page navigation keys: Back and Next, while the 5340 has three page navigation keys: Back, Home, and Next.                                                                                                    |  |  |  |
| 4) Status Line          | Displays time, date, and icons indicating feature states as follows:                                                                                                    |  |  |  |
|                         | Message Waiting ( Indicates new voice mail.                                                                                                    |  |  |  |
|                         | Headset ( ) - Indicates that the phone is in headset mode.                                                                                                    |  |  |  |
|                         | DND (② ) - Indicates DND (Do not disturb) mode.                                                                                                    |  |  |  |
|                         | <ul> <li>Logged in as ( ) - Indicates that a hot desk user is logged in.</li> </ul>                                                                                                    |  |  |  |
|                         | <ul> <li>Conference Unit (*12*) - Indicates that the Conference Unit is connected<br/>and turned on.</li> </ul>                                                                                                    |  |  |  |
| 5) Information Area     | Provides prompts in most phone applications. Content changes based on the application.                                                                                                    |  |  |  |
| 6) Footer               | Shows context and summary information based on information in the Programmable Keys area, such as Page Indicators, numbers of items, and so forth.                                                                                                    |  |  |  |

# ABOUT YOUR PHONE APPLICATIONS

Your 5330 and 5340 IP Phones provide applications that simplify the use of your phone.

To open the *Applications* window, press the blue **Applications** home window gives the current status of your phone's applications. To open an application, press the key beside the application name:

- **People (5340 IP Phone only):** Use the *People* application to add, delete and edit contact names and numbers. You can also dial anyone on your contact list from the *People* application. The People window displays up to eight contacts per page, ordered alphabetically by last name For information on using the *People* application, refer to Setting Up Your Contact List and Dial From Your People Application.
- Call Forwarding: Use the Call Forwarding application to quickly set Call Forward Always
  and to create Call Forward profiles that identify where to send your incoming calls. The
  Call Forwarding window shows a list of your Call Forwarding profiles and indicates which
  one is active. See <u>Call Forward</u> for more information on how to add, edit, delete, and
  activate Call Forwarding profiles.
- Call History: Use the Call History application to display lists of the calls that you have
  missed, made, and answered. This feature allows you to filter the call records and display
  information on each call on the list. See <u>Using the Call History Application</u> for more
  information.
- Conference Unit: Use the Conference Unit application to control the 5310 IP Conference
  Unit. Use this application to turn the conference unit off or on, to adjust the volume, or to
  put the conference unit into Presentation mode. You can only run one Conference
  Controller session at a time. The Conference Unit application is available only when your
  phone is connected to a 5310 Conference Unit. See Using Your Phone with the 5310
  Conference Unit for more information.
- Cordless Module and Accessories: Use the Cordless Module application to configure and view status of cordless accessories. See <u>Using the Cordless Module</u> for more information.
- Settings: Use the Settings application to display and quickly change your phone's current communications settings. See <u>Using the Settings Application</u> for more information
- Help: Provides access to Launch PC Help and Quick Help and displays a list of the key icons.
- Call Info: Use the Call Info application to display caller information on your phone's prime line. Call Info appears automatically on incoming calls if the Call Notification—Display Call Info Setting is enabled and Call Info is available

You can press the programmed application key from the default Phone Window. For information on programming keys, see Programming Features On Your Keys.

# Using the Settings Application

The *Settings* application provides a single location to access all your phone settings. Select any of the options below to access a window where you can view and configure settings for your phone. The Settings window provides the following:

User Information: Use to specify your name and phone number.

- Languages: Allows you to select the language in which phone prompts and applications appear. Supported languages are English, French, Spanish, German, Dutch, Italian, and Portuguese. Note: The system can support up to three languages at one time. Language choices appearing in the phone display are controlled by ICP programming.
- Text Size: Allows you to specify the font size (large or small) for the 5340 IP Phone.
- Programmable Keys: Use to assign features to the Programmable Keys that are available in the *Phone* application.
- Call Notification: Use to specify that the Phone application behavior when incoming or outgoing calls occur.
- Brightness and Contrast: Allows you to adjust the display brightness and contrast of your phone.
- **Screen Saver**: Allows you to specify a specific time of inactivity on your phone that triggers the screen saver to display.
- Audio Feedback: This setting allows you to adjust the volume of the audio feedback as well as the error beeps and enable or disable the setting.
- Message Key Configuration: Allows you to configure the Message key.
- **External Message**: Allows you to program your phone to launch the *Phone* application when it displays special messages in the Information Display area.
- Go To URL: Allows you to enable third party URLs to display in the Web Browser application.
- PC Connectivity: Allows you to enter a password that is used by the phone to establish communications with the PC-resident Unified Communicator (UC) Express application.
   See the Unified Communicator Express User Guide at <a href="https://www.edocs.mitel.com">www.edocs.mitel.com</a> for details.
- About 5330/5340 IP Phone: This screen displays the software release.

# Using the Call History Application

Use this application to display logs of your most recent 50 calls. After the 50-call limit has been reached, the oldest log is replaced each time a new call is missed, made, or answered.

From this application, you can

- display logs by type
- display call information (if available) for the logs
- return missed calls by pressing a key (5340 IP only)
- delete or modify digits before saving or dialing a call
- delete logs

If you are a hot-desk user, you can view and maintain your call history logs when you are logged into another extension.

### View Call Log Details

- 1. From the idle display, press the blue Applications key and then press Call History. (Missed Calls) appears next to the key label if you have missed calls.
- Press
  - Missed to view your missed calls (if any).

- All to view a list of all logs (5340 IP only)
- Answered to view logs of your incoming calls
- Made to view logs of your outgoing calls.
- 3. Use the navigation keys at the bottom of the display to move to the previous, first, or next page of logs. The total number of logs in the current list is shown in the bottom left corner of the display. The bottom right corner shows the range of logs (for example 1 -7) that are currently displayed.
- Press the key to the right of the log to call the contact (5340 IP Phone only) or

Press the key to the left of the log to display the call details:

- Name and number (if available)
- Log type and number of attempts (for example 2x)
- Type of call: Transfer (Tsf.) or Conference (Conf.)
- Time and date of log
- Duration of call in hours:minutes:seconds (for Made and Answered logs).
- 5. Do one of the following:
  - If necessary, use the keypad, **Delete Digit**, and **Backspace** keys to modify the number. If an outgoing prefix is required to access an external trunk, you must add the digit(s). Press **Dial** to call the number or press **To Contacts** to save the contact details to the **People** application (5340 IP Phone only).
  - Press or at the bottom of the set to display details for another log.
  - Press Close to return to the previous list.

### Review Call Log Icons

- 1. Press the blue Applications key, press Help, and press Key Icons.
- 2. Press or to navigate to the list of Call History icons. Note that "New" logs are any logs that have been generated since the last time you accessed the Call History application.

### Delete Logs

To delete an individual log press the key to the left of the log to display the call details and then press **Delete Log Entry**.

To delete all logs by type

- 1. From the idle display, press the blue Applications key and then press Call History. or Press the Call Hist feature access key. (Missed Calls) appears next to the key label if you have missed calls.
- 2. Press
  - Missed to view your missed calls (if any)

- **All** to view all logs (5340 IP only)
- Answered to view logs of your incoming calls
- Made to view logs of your outgoing calls.
- 3. Press **Delete** List to delete all logs from the currently displayed list.
- 4. You are prompted to confirm the delete. Press **Delete**.

### **Getting Help**

To access the 5330/5340 IP Phone help and documentation:

- 1. Press the blue Applications key.
- 2. Press Help. You have the following options:
  - Press Launch PC Help to display www.edocs.mitel.com.
  - Press Key Icons or Quick Help.
  - Press or at the bottom of the set to view items for the selected help option.
- 3. Press Close.

# Tips for Setting up Your Phone

After you receive your 5330/5340 IP Phone, use the options in the *Settings* application to customize your phone. After customizing your phone, press the blue **Applications** key to verify the settings are correct. Now, you are ready to begin using your phone.

# **CUSTOMIZING YOUR PHONE**

Use the Settings application to customize your phone.

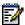

Note: The System Administrator can invoke a Lock to Factory default option on a perphone basis. When this is in effect, the system administrator sets the following settings and you cannot change them:

- Programmable Keys
- External Messaging
- Go to URL

# Using the Dial Pad to Enter Information

You can use the standard dial pad keys 0-9, and \* and # to enter a name and or number for applications and features. Using the dial pad is the default option. You can also use the onscreen keyboard by selecting Keyboard while entering text (see Using the On-screen Keyboard).

The following table illustrates the characters you can enter by pressing a key consecutively. For example, to enter the letter "e", press the '3' key twice.

| Key |   |           |   | C | haracter | 's |   |   |   |
|-----|---|-----------|---|---|----------|----|---|---|---|
| 1   | 1 |           |   |   |          |    |   |   |   |
| 2   | а | b         | С | Α | В        | С  | 2 |   |   |
| 3   | d | е         | f | D | E        | F  | 3 |   |   |
| 4   | g | h         | i | G | Н        | 1  | 4 |   |   |
| 5   | j | k         | 1 | J | K        | L  | 5 |   |   |
| 6   | m | n         | О | М | N        | 0  | 6 |   |   |
| 7   | р | q         | r | s | Р        | Q  | R | S | 7 |
| 8   | t | u         | V | Т | U        | V  | 8 |   |   |
| 9   | w | х         | у | z | W        | Х  | Υ | Z | 9 |
| 0   | 0 |           |   |   |          |    |   |   |   |
| *   | * | Spac<br>e |   |   |          |    |   |   |   |
| #   | # |           | , | ( | )        | +  |   |   |   |

Characters are automatically inserted after a one-second delay. If you make an error, use Backspace and Clear (5340 only) to make corrections.

Press or at the bottom of the set to move the cursor forwards or backwards without deleting characters.

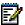

Note: When a text entry window is open, you cannot use the dial pad for dialing.

# Using the On-Screen Keyboard to Enter Information

The onscreen keyboard can be used to enter name and number information into applications and features.

- 1. When prompted to enter name/number information, press Keyboard to display the on-screen keyboard.
- Press Next Page and Previous Page to navigate to the set of characters needed for your input.
- 3. Repeatedly press the key next to the character you want to enter until that character is highlighted. The character is automatically inserted after a one-second delay. If you make an error, press or at the bottom of the set to move the cursor backwards or forwards. This does not delete any characters. You can press Backspace or Clear (5340 only) to delete characters.
- 4. After you have entered all the characters, press Save.
- 5. Continue with text entry as required by the application or press Close.

# **Specify User Information**

To specify the phone number displayed on your phone:

- 1. Press Settings.
- 2. Press User Information.
- 3. Press Edit Name.
- 4. Using the dial pad, press the appropriate letters to spell your name (see Using the Dial Pad to Enter Information).
- 5. Press Save.
- 6. Press Edit Number.
- 7. Using the dial pad, press the appropriate numbers for your line (see Using the Dial Pad to Enter Information).
- 8. Press Save.
- 9. Press Save again.

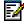

**Note:** Press Cancel at any time to exit this application without making any changes or press Clear to clear the entered name and number.

# **Specify Language**

To specify the language in which prompts and applications display:

- Press Settings.
- 2. Press the Language setting. The phone displays the three language selections that are currently programmed in the ICP.
- Select the appropriate language and press Save. The phone displays your chosen language.

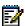

Note: Languages supported on the 5330/5340 may differ from those supported on the ICP. If the phone is configured for an unsupported language, the prompts may appear in your selected language but the Application language for the phone defaults to English. The Language window displays "(name of the selected language)(Unsupported)".

# Specify Display Brightness and Contrast

You can adjust the brightness and display contrast either via the phone volume controls (when the phone is idle) or via the Settings application. (Brightness adjustment on a 5330 IP Phone is available on models with backlit displays only.)

To adjust the display contrast using the volume controls:

Repeatedly press (UP) or (DOWN).

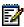

Note: You can use this method only when the phone is idle. If the phone is ringing, this action adjusts the ring volume. If the phone is in use, this action adjusts the handset, headset and speakerphone volume.

To adjust the display brightness and contrast using the *Settings* application:

- Press Settings.
- 2. Press Brightness and Contrast.
- 3. Press the Brightness and Contrast keys to adjust the brightness and contrast of your screen.
- Press Save.

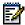

Note: Press Cancel at any time to exit this application without making any changes.

# Specify Audio Feedback Options

The error beep volume in the phone is related to the volume of the speaker. You can set the beep volume using this procedure; however, adjusting the speaker volume also affects the beep volume.

To adjust the volume of the audio feedback:

- 1. Press Settings.
- 2. Press Audio Feedback.
- 3. Set the options using the appropriate actions described below:

| Option                             | Action                     |
|------------------------------------|----------------------------|
| Turn audio feedback off for errors | Press Turn Off.            |
| Adjust audio for error beeps       | Press Volume + or Volume - |
| Turn audio feedback on for errors  | Press Play Error Tone      |

4. Click Save.

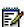

Note: Press Cancel at any time to exit this application without making any changes.

# Specify Text Size

To specify the text size that displays on the phone:

- 1. Press Settings.
- 2. Press Text Size.
- 3. Select Large Text or Small Text.
- 4. Press Save.

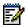

Note: This setting is available only on the 5340 since the 5330 always uses large text. Large is the default text size on the 5340 IP Phone.

# Specify Call Notification Behavior

To specify that the *Phone* window automatically displays when you are making or receiving calls:

- 1. Press Settings.
- 2. Press Call Notification.
- 3. Press the appropriate options to identify when you want the Phone window to display. For example, if you select the Made option, each time the phone goes off hook to make a call, the Phone window is displayed.
- 4. Press Save.

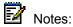

- When To my prime line is selected, select Display Call Info to display Call Information instead of the Phone window.
- Press Cancel at any time to exit this application without making any changes.
- When the *Conference Unit* application is displayed, the *Phone* application is not automatically displayed when making or receiving calls.

# Adjust the Ringer

### To adjust the Ringer Volume while the phone is idle:

- 1. Press Superkey (must be programmed to a key).
- 2. Press the No softkey until "Ringer Adjust?" appears.
- 3. Press "Ring Adjust".
- 4. Press No.
- 5. Press "Ringer Vol".
- 7. Press Superkey.

Note: Adjusting ringer volume also adjusts cordless headset/handset ringer tone.

### To adjust the Ringer Volume while the phone is ringing:

Press (UP) or (DOWN).

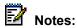

- If the phone is in talk state, this action adjusts the volume of the handset, headset or speaker.
- If the phone is idle, this action adjusts the contrast.

### To adjust the Ringer Pitch while the phone is idle:

- 1. Press Superkey (must be programmed to a key).
- 2. Press the No softkey until "Ringer Adjust?" appears.
- 3. Press "Ring Adjust".
- 4. Press "Ringer Pitch".
- 5. Press (UP) or (DOWN).
- 6. Press Superkey.

# Enable a Screen Saver (5340 only)

You can program your screen saver to turn on after a specific time period of inactivity on your phone.

To enable a screen saver:

- 1. Press Settings.
- 2. Press Screen Saver.
- 3. Select the inactivity time, which will activate the backlight switch to turn off.
- 4. Press the checkbox opposite Display image if you wish the screen saver to be displayed. If you do not press this checkbox, only the set backlight is turned on.
- 5. Use the Brightness options to adjust the Brightness of the screen saver, if necessary.
- 6. Press Save.

# Program Receipt of External Messaging

You can program your phone to launch the *Phone* application when it receives messages (other than phone calls).

To program receipt of External message types:

- 1. Press Settings.
- 2. Press External Messages.
- 3. Press the checkbox Enable.
- Press Save.

# Enable URL Displays on Your Phone

To enable third-party URLs to display in the Web Browser application:

- 1. Press Settings.
- 2. Press Go to URL.
- 3. Press the checkbox Enable.
- 4. Press Save.

# **Enable PC Connectivity**

To enable a connection to be set up between your phone and the Unified Communicator Express application:

- 1. Press Settings.
- 2. Press PC Connectivity.
- 3. Press the checkbox Enable.
- 4. Press Save.

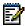

Note: See the Unified Communicator Express User Guide at <a href="www.edocs.mitel.com">www.edocs.mitel.com</a> for details.

# PROGRAMING FEATURES ON YOUR KEYS

# Tips on Programming Features

You can program your phone's programmable keys to enable features. To program your keys, use:

- Settings application
- Unified Communicator Express application

You can assign the following to a programmable Key:

- Features and Fixed function keys: see <u>Program Feature Keys Using the Setting Application</u>.
- Applications: People, Settings, Call Forwarding, Conference Unit (see <u>Program Phone</u> Application)

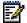

**Note**: Only the System Administrator can program line select and line appearance keys. The user's Prime line by default is Key 1.

### Features available for programming on programmable keys

| Feature                   | Default Label |
|---------------------------|---------------|
| Speed Call                | Speed Call    |
| Music                     | Music         |
| Night Answer              | Night Ans     |
| Account Code Verified     | Acct Verified |
| Account Code Non-Verified | Acct Non-Ver  |
| Hot Desking               | Hot Desk      |
| Phonebook                 | Phonebook     |
| Speak@Ease™               | Speak@Ease    |
| Auto Answer               | Auto Ans      |
| Paging                    | Paging        |
| Call Pickup               | Call Pickup   |
| Call Back                 | Call Back     |
| Headset <sup>1</sup>      | Headset       |
| Make Busy                 | Make Busy     |
| Campon                    | Campon        |
| Override                  | Override      |
| Direct Page               | Page          |
| Do Not Disturb            | DND           |

| Feature                   | Default Label |
|---------------------------|---------------|
| Single Flash              | Flash         |
| Double Flash              | Dbl Flash     |
| Meet Me Answer            | Meet Me       |
| Message Waiting Indicator | Msg Waiting   |
| Emergency Call            | Emergency     |
| Tag Call                  | Tag Call      |
| Privacy Release           | Privacy RIs   |
| Swap                      | Swap          |
| Release                   | Release       |
| Call History              | Call Hist     |
| Call Park                 | Call Park     |
| Call Park Retrieve        | Park Retrieve |
| Float Keys                | Float Keys    |
| Group Listen              | Grp Listen    |
| Superkey                  | Superkey      |
| Redial                    | Redial        |
| Speaker                   | Speaker       |
| Message                   | Message       |
| Hold                      | Hold          |
| Transfer/Conference       | Trans/Conf    |
| Cancel                    | Cancel        |
| Analog Line               | Analog Line   |

<sup>&</sup>lt;sup>1</sup>. Turning on the Headset feature key has no effect on the Cordless Headset.

# Applications available for programming on programmable keys

| Application                                        | Default Label |
|----------------------------------------------------|---------------|
| Applications List                                  | Applications  |
| Call History                                       | Call Hist     |
| People                                             | People        |
| Call Forwarding                                    | Forwarding    |
| Conference Unit                                    | Conf Unit     |
| Launch Unified Communicator Express<br>Application | PC App        |
| Help                                               | Help          |
| Settings                                           | Settings      |
| Call Info                                          | Call Info     |

| Application       | Default Label |
|-------------------|---------------|
| Visual Voice Mail | Voice mail    |

# Program Feature Keys Using the Settings Application

### To program a Phone Feature or hard key:

- 1. Press Settings.
- 2. Press Programmable Keys.
- 3. Press the key you wish to program.
- 4. If applications are displayed, press View Features.
- 5. Use the Page Navigation keys to move through the features list.
- 6. Select the desired feature or fixed function key from the list. A default label is automatically assigned to the key.
- 7. Enter the required information in the fields provided, if necessary.
- 8. If you are programming any feature other than Speed Call, Message Waiting Indicator, Call Park and Call Park Retrieve, press Save and you are finished with this procedure. If you are programming Message Waiting Indicator and or Call Park, perform the following steps:
  - Press the Edit Number field.
  - Using the dial pad, enter the appropriate numbers that correspond to the phone whose messages you wish to be notified of (Message Waiting) or the directory number (Call Park).
  - Press Save.
- 9. Press Close.

### To program a Phone Application:

- 1. Press Settings.
- 2. Press Programmable Keys.
- 3. Press the key you wish to program.
- 4. If Features are displayed, press View Applications.
- 5. Select the desired application.
- 6. Press Save.
- 7. Press Close.

### To program Speed Call:

- 1. Press Settings.
- 2. Press Programmable Keys.
- 3. Press the key you wish to program. If it's already programmed, press Clear Key.
- 4. Press Speed Call.
- 5. Press Edit Label and enter the label for the Speed Call.
- 6. Press Save.
- 7. Press Edit Number and enter the phone number for the Speed Call:
  - The maximum length is 26 characters.
  - 0-9, # and \*. Pause and Flash are not allowed.
  - You can use dial pad to enter the number.
- 8. Press Save, and then press Save again.
- 9. Press Close.

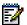

### Notes:

- To return to the Feature or Applications list at any time, press Cancel or View Applications.
- You can also choose to Edit the Label, Clear Information, and Clear Key.

# Clear Programming from a Key

You may wish to clear the programming from a key if you are no longer using it.

To clear the feature or application programming from a key:

- 1. Press Settings.
- 2. Press Programmable Keys.
- 3. Press the key you wish to clear.
- 4. Press Clear Key.
- 5. Press Close.

# SETTING UP YOUR CONTACT LIST (5340 ONLY)

Use the *People* application to set up your contact list.

### Adding Names to Your Contact List

You can add a name to your contact list by entering it directly using the *People* application or by copying a number from the Call Info window. Since a contact's phone number is mandatory and its name is optional, you are prompted to enter the number first.

To add a name to your contact list using the *People* application:

- 1. Open the People application.
- 2. Press New.
- 3. Enter the number.
- 4. Press Save. The First Name window appears.
- 5. Press the appropriate letters to spell the first name of your contact.
- Press Save.
- 7. Press Close.

# **Editing Information in Your Contact List**

- 1. Open the People application.
- 2. Press the name you wish to edit.

  Note: If you wish to delete the name from your contact list, press Delete.
- 3. Press Edit Name.
- 4. In the on-screen keyboard, update the appropriate information (see Using the Dial Pad to Enter Information).
- 5. Press Save.
- 6. Press Edit Number.
- 7. In the on-screen keyboard, update the appropriate information.
- 8. Press Save followed by Close.

# MAKING AND ANSWERING CALLS

You can make a call using one of the following methods:

- Dial a number from the People application (for the 5340 IP Phone only).
- Press the programmed key associated with the party you want to call. For more information about programming keys, see Programming Features On Your Keys.
- Dial the number using the dialpad.
- Use Phone Book (see Phone Book below).

# Dial from your People Application (5340 IP Phone only)

To dial a contact from your People list:

- 1. Open the People application.
- 2. Use the navigation keys to page through the contact list and select the name.
- 3. Dial the contact name using one of the following methods:
  - Select a contact name and press Dial.
  - Press the key to the right of the contact's dial icon in the main list. (The contact name does not need to be selected.)
- 4. Continue the call using the speakerphone or lift the handset.

### Phone Book

To use Phone Book:

- 1. Press Phone Book (if available) or the key programmed as Phone Book.
- 2. Enter the name of the desired party, as follows:
  - For each letter in the name, press the appropriate key on the keypad until the letter is shown in the display. For example, if the letter C is required, press the digit 2 three times.
  - Use the <— softkey to correct errors.
  - If the next letter in the name is on the same digit key as the previous letter, press the
     softkey before proceeding.
  - If required, press —> softkey to add a space between the first and last name.
- 3. Press the **Lookup** softkey.
  - If the system option "Phonebook Lookup Default to User Location" is enabled for your phone, the search is limited to names that share your location; otherwise, the entire directory is searched.
  - If the system option "Phonebook Lookup Display User Location" is enabled, after the phonebook search function displays the matching name and directory number,

the user's location is displayed. The display alternates between the name/number and the location every 2 seconds.

4. If no match exists, edit the original entry.

If the system option "Phonebook with Location" is enabled, press Backup. ALL LOCATIONS? Is displayed. Press Yes to search the entire directory or press No to search for only names that share your location. Edit the name and press Lookup.

- 5. If more than one match is found, press the Next softkey.
- 6. Do one of the following:
  - To make the call, press the Call softkey.
  - To edit the entry, press the Backup softkey.
  - To exit, press Cancel or Superkey.

### Answer a Call

Do one of the following:

- Select the programmable line key or Float Key (see page 43) for the ringing line that is flashing.
- Lift the handset or press (SPEAKER).

### End a Call

Do one of the following:

- Press Hang Up or Cancel (

  ).
- · Replace the handset.
- Press the key that you have programmed as Cancel.
- If you are in Handsfree mode, press ♥ (SPEAKER).

### Redial

To redial the last number that you manually dialed:

- 1. Lift the handset (optional).
- 2. Press 123. (REDIAL).

### Redial - Saved Number

### To save the last number that you manually dialed:

- 1. Lift the handset.
- 2. Dial the appropriate feature access code.

### To Redial a saved number:

- 1. Lift the handset.
- Dial the appropriate feature access code.

# Handsfree Operation

### To use Handsfree to make a call:

- 1. If you want to use a Non–Prime Line, press a Line Appearance key.

  Note: Your administrator must program Line Appearances to your phone.
- 2. Dial the number.
- 3. Begin speaking when the called party answers. Your phone's Handsfree microphone and Handsfree speaker transmit and receive audio.

### To use Handsfree operation to answer calls:

- 1. Press the flashing line key or Float Key (see page 43).
- Begin speaking. Your phone's Handsfree microphone and Handsfree speaker transmit and receive audio.

### To hang up while using Handsfree operation:

Press (SPEAKER).

### To turn Mute on during Handsfree operation:

• Press № (MUTE). The **Mute** key light turns ON.

### To turn Mute off and return to conversation:

Press 

 <sup>M</sup> (MUTE). The Mute key light turns OFF.

### To disable Handsfree operation:

Lift the handset.

### To return to Handsfree operation:

- 1. Press (SPEAKER).
- 2. Hang up the handset.

# **Auto-Answer**

When the Auto-Answer feature is active, incoming calls ring briefly, and then the phone answers the call in Handsfree mode. You can continue the call handsfree or use the handset.

### To enable or disable Auto-Answer:

 Press Auto-Answer key. (See <u>Programming Features on Your Keys</u> for instructions on programming features on your phone.) The key is highlighted and all incoming calls are answered in Handsfree mode.

### To switch from Handsfree mode to handset mode:

Lift the handset

### To end a call, do one of the following:

- Press ⊗ (Cancel)
- Press the Hang Up softkey.
- · Wait for the caller to hang up.

# Using the Analog line

The phone can support the Line Interface Module. See *Using the Line Interface Module* for more information.

# CALL HANDLING

### Hold

To place a call on Hold:

- Press △ ← (HOLD).
- 2. Press the key that you have programmed as Hold. The indicator flashes on the line that has the held call.

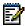

Note: You can only retrieve a call from hold when the phone is idle.

### To retrieve a call from Hold, do one of the following:

- Lift the handset and press the flashing line key or Float Key (see page 43).
- Press the flashing indicator.
- Use the Add Held feature to conference into the held call.

### To retrieve a call from Hold at another phone, do one of the following:

- Press the flashing line key.
- Dial the appropriate feature access code and the number of the station that placed the call on Hold.

### Mute

Mute lets you temporarily turn your phone's handset, headset or handsfree microphone off during a call.

### To turn Mute on during a call:

Press # (MUTE). The # (MUTE) light turns ON.

### To turn Mute off and return to the conversation:

Press # (MUTE). The # (MUTE) light turns OFF.

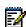

Note: If you are on a Handsfree MUTED call and you lift the handset, the handset microphone is automatically enabled and the MUTE light turns OFF.

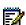

NOTE FOR USERS ON RESILIENT 3300 ICP SYSTEMS: If your phone switches to the secondary system while your speaker or handset is muted (that is, while the Mute key is lit) the call remains muted until you hang up.

# Transfer

#### To Transfer an active call:

- 1. Press (TRANS/CONF).
- 2. Dial the number of the third party.
- 3. Do one of the following:
  - To complete the Transfer, hang up.
  - To announce the Transfer, wait for an answer, consult, and hang up.
  - To cancel the Transfer, press (CANCEL).

## To transfer an active call during headset operation:

- 1. Press (TRANS/CONF).
- 2. Dial the number of the third party.
- 3. To complete the Transfer, press the Release feature key.

## Conference

To form a Conference when a two-party call is already in place, or to add another party to an existing Conference:

- 1. Press (TRANS/CONF).
- 2. Dial the number of the next party.
- 3. Wait for an answer.
- 4. Press (TRANS/CONF).

#### To leave a Conference:

Hang up or press 

(CANCEL).

# Conference Split

To Split a Conference and speak privately with the original party:

Press the Split softkey.

## Add Held

## To move a call on hold to another line appearance:

- 1. Press an available line key.
- 2. Press the AddHeld softkey.
- 3. Press the flashing line key.

#### To add a call on Hold to an existing conversation or conference:

- 1. Press the AddHeld softkey.
- 2. Press the flashing line key.

## Swap

#### To call another party when you are in an established two-party call:

- 1. Press (TRANS/CONF).
- 2. Dial the number.

### To alternate between the two parties:

Press the Trade Calls softkey.

# **Call Forwarding**

Call Forward lets you redirect incoming calls to an alternate number when

- your phone is busy,
- · when you're not answering, or
- all the time.

You can program, activate, and deactivate Call Forward Always quickly through the Applications screen while you have other types of Call Forwarding, such as Busy External, activated through your Call Forwarding profiles.

For example, you can enable profiles to forward calls to your voice mailbox when your phone is busy or unanswered. Then, if you must leave your desk, you can quickly enable Call Forward Always to another phone, such as your home phone or cell. After you return to your desk and deactivate Call Forwarding Always, your profiles for busy or unanswered conditions remain active.

#### USING QUICK CALL FORWARD ALWAYS

#### To program and enable Call Forward Always:

1. Launch Applications and press Call Forwarding

Press the Forwarding feature key.

- 2. If a number is already programmed, you can
  - Press Activate to enable forwarding to the current number
  - Enter a new destination number and then press Activate.

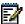

Note: Call Forward Always takes precedence over all other types of forwarding.

#### To deactivate Call Forward Always:

- 1. Launch Applications and press Call Forwarding Press the Forwarding feature key
- 2. Press Deactivate.

#### PROGRAMMING CALL FORWARDING USING PROFILES

You can create Call Forward profiles that identify where to send your incoming calls. After you create and save a Call Forward profile in the Call Forwarding application, you can enable or disable the profile at any time.

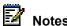

- The None Profile is a default profile provided by the system. It has no numbers programmed. Use the None Profile to turn off all Call Forwarding.
- The default profile appears when the Call Forwarding set up does not match any of your profiles.
- Only one call profile can be active at a time.
- The dotted radio button icon next to the profile shows the current active profile.

### To create a Call Forward profile:

- 1. Launch Applications and press Call Forwarding Press the Forwarding feature key.
- Press Profiles.
- 3. Press New Profile.
- 4. Press Edit Profile Name. An on-screen keyboard displays.

- 5. Press the appropriate keys in the on-screen keyboard to enter the profile name and press Save. This profile name identifies where your phone calls will be forwarded to.
- 6. Select the check box opposite the desired type of Call Forwarding:
  - Always: forwards all your phone calls
  - Busy Internal: forwards internal phone calls after several rings if your line is busy
  - Busy External: forwards external phone calls after several rings if your line is busy
  - No Answer Int: forwards internal phone calls redirects your calls after several rings if you don't answer
  - No Answer Ext: forwards external phone calls redirects your calls after several rings if you don't answer
- 7. Press Edit Number to display the on-screen keyboard. In the on-screen keyboard, enter the appropriate number.
- 8. Press Save.
- 9. Press Enable.
- Press Save.
- 11. Repeat Step 6 to Step 10 for each Call Forwarding type that you wish to program.
- 12. Press **Save**. This profile is saved but it is not activated. To activate this profile, see Activate Call Forward below.
- 13. Press Close.
- 14. Press Close.

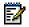

Note: Press Cancel at any time to exit this application without making any changes.

#### **ACTIVATE CALL FORWARD**

To turn Call Forward on once it has been programmed:

- Press the blue Applications key.
- 2. Press Call Forwarding.
- 3. Press Profiles.
- 4. Press the appropriate Profile setting.
- Press Activate.
- 6. Press Close.

#### CANCEL CALL FORWARD

To cancel Call Forward:

- 1. Press the blue Applications key.
- 2. Press Call Forwarding.

- 3. Press Profiles.
- 4. Press None setting.
- 5. Press Activate.
- 6. Press Close.

# **USING OTHER FEATURES**

### **Account Codes**

An account code is a series of digits that you assign to your calls, usually for accounting purposes. The code identifies the account in the call records that your system generates. A forced account code is usually entered from another extension, enabling you to use features or make calls that the extension otherwise could not. If you want this feature enabled on your phone, ask your System Administrator.

#### To use Account Codes:

- 1. Lift the handset.
- 2. Dial the Account Code digits.
- 3. Press #.

#### To enter an Account Code during a call:

- 1. Press Superkey (must be programmed to a key).
- 2. Select Account Code.
- 3. Dial the Account Code digits.
- 4. Press the Save softkey.
- 5. Do one of the following:
  - For a verified account code, press the Yes key.
  - For a non-verified account code, press the **No** key.

## **ACD**

If your phone is ACD-enabled, you can log in as an agent. When there is no agent logged onto an ACD-enabled set, *LOGGED OUT* is displayed.

To log in as an ACD agent:

- 1. Press Superkey.
- 2. Press Yes.
- 3. Enter your Agent ID, using the key pad.
- 4. Press Enter.
  The text, LOGGED OUT disappears.

## Attendant Call Hold - Remote Retrieve

To retrieve a call placed on Hold by the attendant:

- 1. Lift the handset.
- 2. Dial the appropriate feature access code.
- 3. Dial the digits announced by the attendant.

## Callback

The Callback feature allows you to be notified when a busy phone becomes free or when a phone has been used after a no-answer condition was encountered.

#### To request a Callback when you reach a busy or unanswered station:

- 1. Press Call Me Back.
- 2. Hang up.

When the party is available, your phone starts ringing, and the display shows the Callback ringing indicator.

#### To answer a Callback:

• When you see the Callback ringing indicator, lift the handset, or press the Float Key (flashing with the calling party's name label; see page 43).

# Call Forward - Remote (I'm Here)

## To forward calls from a remote station to your current location:

- 1. Press Superkey (must be programmed to a key).
- 2. Press the No softkey until "Call Forwarding?" appears.
- 3. Press the Forwarding softkey.
- 4. Press the Next softkey until "I Am Here" appears.
- 5. Press the To Me softkey.
- Dial the extension of the remote station.
   If you make an error while dialing, use the <— softkey to backspace and correct the number.</li>
- 7. Press (DOWN) or the Save softkey.

#### To cancel Call Forward – Remote from the station that set the remote forwarding:

- 1. Lift the handset.
- 2. Dial the appropriate feature access code.

- 3. Dial the extension of the remote station.
- 4. Hang up.

#### To cancel Call Forward - Remote from the station that was forwarded:

- 1. Press Superkey (must be programmed to a key).
- 2. Press the No softkey until "Call Forwarding?" appears.
- 3. Press the Forwarding softkey.
- 4. Press the Review softkey.
- 5. Press the Change Key softkey.
- 6. Press the Turn FWD Off softkey.
- 7. Press Superkey (must be programmed to a key).

## Call Forward - End Chaining

### To ensure that calls do not get forwarded again by the destination number:

- 1. Lift the handset.
- 2. Dial 64.
- 3. Hang up.

#### To again allow calls to be forwarded by the destination number:

- 1. Lift the handset.
- 2. Dial the appropriate feature access code.
- 3. Hang up.

## Call Forward - Forced

To force an incoming call to be forwarded:

Press the Forward softkey.

## Call Forward - Override

To override Call Forward and ring a station:

- 1. Lift the handset.
- 2. Dial the appropriate feature access code.
- 3. Dial the extension number.

## Call Park

The Call Park feature allows you to place a call in a special hold state. You, or someone else, can then retrieve the call from any extension in the system.

After parking the call, the system can automatically connect you to paging equipment so that you can announce the call to the requested party.

#### To park an active call:

- 1. Do one of the following:
  - Press the **Call Park** feature key (must be programmed)
  - Press (TRANS/CONF), and then dial the appropriate feature access code. The display shows PARKED@, followed by the park destination and parking spot index (if applicable). Example: PARKED@ 1234 @ 02.
- 2. Dial the directory number on which to park the call (not required if the number is programmed to the Call Park feature key).
- 3. To inform a user that a parked call is waiting, do one of the following:
  - If automatic paging is enabled, announce the call and the park retrieve digits shown on the display.
  - If automatic paging is disabled, press the programmed Page key, or dial the appropriate feature access code, followed by the Paging zone number (if required). Then, announce the call and park retrieve digits shown on the display.

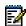

Note: Paging over a loudspeaker is not permitted in handsfree mode; you must use the handset or headset.

### To retrieve a parked call:

- 1. Do one of the following:
  - Dial the appropriate feature access code.
  - Press the **Call Park Retrieve** feature key (must be programmed).
- 2. Dial the directory number on which the call is parked (not required if the number is programmed to the Call Park feature key).
- 3. If there are multiple calls parked on the number, dial the two-digit index number to retrieve a specific call, or # to retrieve the longest parked call.

# Call Pickup

#### To answer a call that is ringing at another extension in your Pickup Group:

- 1. Lift the handset.
- Press the key that you programmed as Pickup.

#### To answer a call that is ringing at another extension not in your Pickup Group:

- 1. Lift the handset.
- 2. Dial the appropriate feature access code.
- 3. Dial the number of the ringing station.

## Campon

When you get a busy tone, you can use the Campon feature to be notified when the busy party becomes available.

## To Campon to a busy station:

Press the I Will Wait softkey.

#### To retrieve a call when you hear the Campon tone:

You can use the Trade Call or Call Swap feature with the (TRANS/CONF) hardkey
or a programmable line key.

## **Direct Paging**

Direct Paging allows you to page a party through their handsfree speaker. If the paged party has Off-Hook Voice Announce enabled, the page will be heard even when the party is on a handset or headset call. If the paged party has Handsfree Answerback enabled and turned on on the phone, your page automatically establishes a handsfree call with the paged party.

#### To page a party:

- 1. Lift the handset.
- 2. Press the Direct Paging feature key or dial the appropriate feature access code.
- 3. Dial the directory number.
- 4. Speak to the dialed party after the tone.

How you answer a Direct Page depends on whether Handsfree Answerback is enabled and turned on at your phone. See one of the following procedures in this guide:

- Direct Paging Handsfree Answerback Enabled
- Direct Paging Handsfree Answerback Disabled

## Direct Paging - Handsfree Answerback Enabled

When you receive a Direct Page, Handsfree Answerback automatically establishes a Handsfree call on your phone after a single burst of tone.

Your administrator enables or disables Handsfree Answerback on your phone. After your administrator enables Handsfree Answerback, you can choose to turn it on or off directly from your phone.

#### To turn Handsfree Answerback on:

- When your phone is idle, press # (MUTE) once. The **MUTE** key light flashes to indicate that Handsfree Answerback is ON.
- When a Direct Page arrives, the MUTE key light turns OFF and a Handsfree call is automatically established.

#### To turn Handsfree Answerback off:

- Press the flashing M (MUTE) key once. The **MUTE** key light turns OFF.
- To respond to a Direct Page when Handsfree Answerback is OFF, see "Direct Page -Handsfree Answerback Disabled" elsewhere in this guide.

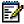

**Note**: By default, Handsfree Answerback is turned OFF at your phone. If the M (MUTE) key is OFF when your set is idle, Handsfree Answerback is OFF.

#### To answer a call using Handsfree Answerback:

| Phone state before Page arrives                                          | To answer the Direct Page                                                                                                    |
|--------------------------------------------------------------------------|----------------------------------------------------------------------------------------------------|
| Phone is idle and MUTE is flashing                                       | Check that MUTE is OFF.                                                                                                    |
|                                                                          | Listen for the paging party.                                                                                                 |
|                                                                          | 3. Begin speaking.                                                                                                    |
|                                                                          | Lift the handset if you wish to switch from a Handsfree call to a handset call.                                              |
| You are on a handset or headset call, and MUTE is OFF                    | Check that MUTE is flashing.                                                                                                 |
|                                                                          | Press MUTE. The light turns ON solid, and you are now speaking to the paging party and have muted your handset/headset call. |
|                                                                          | Speak to the paging party. Press MUTE to alternate between handset/headset and handsfree calls.                              |
| You are on a MUTED handset/headset call, OR, you are on a Handsfree call | The party paging you receives a busy tone. Handsfree Answerback does not interrupt your call.                                |

#### To end a Handsfree Answerback call:

Press either 

 (SPEAKER) or 

 (CANCEL).

When the Handsfree Direct Page call ends, the **MUTE** key light returns to the state it was in before the call was established.

### Direct Paging - Handsfree Answerback Disabled

Your administrator enables or disables Handsfree Answerback and you can also turn it on or off on your phone. To turn Handsfree Answerback off, see "Direct Paging - Handsfree Answerback Enabled" elsewhere in this guide. When Handsfree Answerback is disabled on your phone and you receive a Direct Page, the Direct Page is indicated by a single burst of tone.

## To answer Direct Page calls when Handsfree Answerback is disabled:

| Phone state before Page arrives:                                         | To answer the Direct Page (indicated by single burst of tone):                                                                                        |
|--------------------------------------------------------------------------|----------------------------------------------------------------------------------------------------|
| Phone is idle and MUTE is OFF.                                           | Check that MUTE is ON solid.                                                                                                    |
|                                                                          | Lift the handset OR press the <b>MUTE</b> key to answer in Handsfree mode. (The light turns OFF.)                                                     |
|                                                                          | Begin speaking.                                                                                                    |
| You are on a handset call or headset call, and MUTE is OFF               | Check that MUTE is flashing.                                                                                                    |
|                                                                          | <ol><li>Press MUTE. The light turns ON solid and you are now<br/>speaking to the paging party and have MUTED your<br/>handset/headset call.</li></ol> |
|                                                                          | Speak to the paging party. Press MUTE to alternate between handset and handsfree calls.                                                               |
| You are on a MUTED handset/headset call, OR, you are on a Handsfree call | The party paging you receives a busy tone. Handsfree Answerback does not interrupt your call.                                                         |

## To end a Direct Page call, do one of the following:

- Hang up the handset to end a handset call.
- Press (SPEAKER) to end a Handsfree call.
- Press ⊗ (CANCEL).

When the Handsfree Direct Page call ends, the (MUTE) key light returns to the state it was in before the call was established.

## **Direct Voice Call**

Direct Voice Call feature allows you to establish a two-way handsfree call at another extension whether or not it has Handsfree Answerback or Auto-Answer turned on. Only extensions programmed by the system administrator to receive Direct Voice Calls can be called using this feature.

To make a Direct Voice Call:

- 1. Lift handset.
- 2. Dial the appropriate feature access code.
- 3. Dial the extension you want.
- 4. Speak to called party.

## Do Not Disturb

When you enable Do Not Disturb, callers will get a busy tone, and an on-screen text message indicating that you do not wish to be disturbed.

#### To activate or deactivate Do Not Disturb:

• Press the **Do Not Disturb** key that you programmed. The key is highlighted when Do Not Disturb is activated and is not highlighted when Do Not Disturb is not activated. The phone status line shows the Do Not Disturb **②** icon.

#### To activate Do Not Disturb from a remote extension:

- 1. Lift handset.
- 2. Dial the number of the station to which Do Not Disturb is to apply.
- 3. Hang up.

#### To deactivate Do Not Disturb from a remote station:

- Lift handset.
- 2. Dial the appropriate feature access code.
- 3. Dial the number of the station with Do Not Disturb activated.
- 4. Hang up.

# **Emergency Calls**

**Warning for emergency number dialing**: Consult your local authorities for Emergency Numbers and 911 or equivalent service availability in your area.

There are two methods of dialing emergency numbers, based on the programming of your 3300 ICP:

- Emergency Call Routing NOT programmed
- Emergency Call Routing programmed

CAUTION: Verify with your System Administrator which type of emergency number dialing you can use.

#### EMERGENCY CALLS WHEN EMERGENCY CALL ROUTING NOT PROGRAMMED

If Emergency Call Routing is NOT programmed, Emergency Number dialing should only be performed by picking up the handset and selecting the Analog Line key you have programmed. If Privacy Mode is enabled and the Analog Line key local line is busy, dialing will not occur on the Line Interface Module line. Emergency dialing using an IP connection may not be supported due to ICP system configuration and country location. For more information, contact your System Administrator.

#### To make an Emergency Call using the Line Interface Module line:

- 1. Lift the handset.
- 2. Press the Analog Line key that you have programmed. The set indicates ANALOG CALL
- 3. Dial your Local Emergency Number.

#### To make an Emergency Call using the Line Interface Module line, when the IP connection has failed:

- 1. Lift the handset.
- 2. Press the Analog Line key that you have programmed. The set indicates IP FAIL: ANALOG CALL.
- 3. Dial your Local Emergency Number.

#### EMERGENCY CALLS WHEN EMERGENCY CALL ROUTING PROGRAMMED

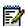

Note: This procedure is in addition to the methods described above.

## To make an Emergency Call if Emergency Call Routing is programmed:

- 1. Lift the handset.
- 2. Dial your Local Emergency Number (911 or equivalent).

For more information on using the Line Interface Module line, refer to Using the Line Interface Module.

# Float Keys (5340 IP Phone)

The 5340 IP Phone offers 48 programmable multi-function keys for one-touch feature access. You can program three of these keys as float keys. Float keys are typically used to display unanswered ringing lines on designated keys where the ringing lines would otherwise be hidden on one of the phone's application pages. The location of the Float keys is shown in the following figure:

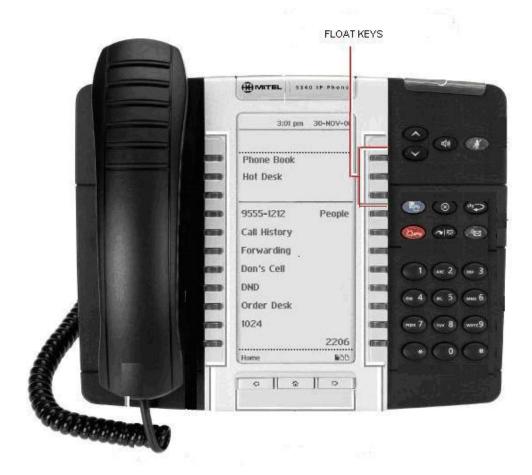

Up to three concurrent incoming calls with associated labels can appear on the Float keys. The labels are presented in reverse video (white on black background). Float keys can also be used to support ringing line queues – due to the number of ringing lines at any one time, you are able to view the queue of unanswered "floated" lines, and answer them as quickly as possible.

Only the following line types are supported for float keys on 5340:

- Single Line
- Key System
- Multicall

## **Programming Float Keys**

You program the Float Keys using the Settings application on the 5340 phone. You are able to program the Float Keys essentially as a mirror of any of the lines programmed on the 48 programmable keys. The Float Keys reflect the state of those lines including indicators and labels, and allows you to access those lines without having to navigate to the pages where those keys may be displayed. Any answered floating line remains floating for the duration of the call, regardless of the manner in which it was answered.

#### To enable float keys:

- 1. Press Applications.
- 2. Press Settings.
- 3. Press Float Keys.
- 4. Press Enable.
- Press Save.

#### To program Float Keys using the Settings Application:

- 1. Press Applications.
- 2. Press Settings.
- 3. Press Programmable Keys.
- 4. Press one of the line keys that you want to appear on a Float Key. Use the Page Navigator keys to move through the list of programmed lines if necessary. The Float Configuration display appears.
- 5. Press a key corresponding to your desired float configuration (see figure below): Float Immediate configure the unanswered incoming call on the designated line to appear at the Float Key immediately
  - Float after. . . configure unanswered incoming calls to display on a Float Key after a delay of up to 60 seconds
  - Do Not Float configure unanswered incoming calls to never displayed on a Float Key (this is the default setting)

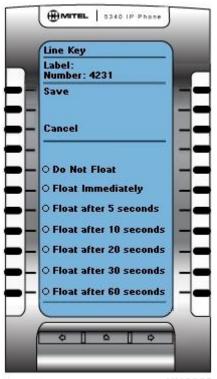

NN0228

- 6. Repeat steps 3-5 for every line key that you want to appear on the float keys.
- 7. Press Save.
- 8. Press Close.

#### To disable float keys

- 1. Press Applications.
- 2. Press Settings.
- 3. Press Float Keys.
- 4. Press Disable.
- 5. Press Save.

## **Using Float Keys**

You can set up more than three lines to float. As lines ring, they get placed into a queue which will display the first three in the float key area. If there are more than three lines configured to float, as Float Key positions are freed up, the next lines in the queue get displayed. Press the Float key of the ringing line to answer a call.

# **Group Listen**

With Group Listen, you can carry on a conversation using the handset or headset while allowing others nearby to listen to the person at the far end over the handsfree speaker. The handsfree microphone is disabled in Group Listen mode.

#### To activate Group Listen while in a handset conversation:

Press the Group Listen key.
 Audio from the far-end party is now heard through both the handset/headset and the speaker.

### To make the call a normal two-way speaker call:

• Press (SPEAKER).

## To exit Group Listen mode (and return to a normal handset/headset call):

Press the Group Listen key.

#### To activate or deactivate Group Listen while in headset mode:

• Press the **Group Listen** key.

# Group Paging / Meet Me Answer

Group Paging allows you to page a group of telephones through their built-in speakers. You can belong to as many as three paging groups with one group designated as your "prime" group.

When you need to respond to a Group Page but don't know the identity or directory number of the paging party, use the Meet Me Answer feature. You have up to 15 minutes after receiving the page to use Meet Me Answer.

#### To make a Group Page:

- 1. Lift the handset.
- 2. Press Direct Page or dial the appropriate feature access code.
- 3. Do one of the following:
  - To page your prime page group, press #.
  - To page a specific page group, dial the page group directory number.
- 4. Speak to the dialed party after the tone.

#### To respond to a Group Page by using Meet Me Answer:

- 1. Lift handset.
- 2. Press the key you have programmed to Meet Me Answer or dial the appropriate feature access code.
  - (See Programming Features on Your Phone for instructions on programming features to your phone.)
- 3. Do one of the following:
  - To respond to a page from your prime page group, press #.
  - To respond to a page from a specific page group, dial the page group directory number.

# **Group Presence**

Group Presence allows members of call groups (Hunt, ACD, Ring, and Personal Ring) to make themselves absent or present in a group. Only members who are present in a group are offered calls to that group.

If you are in a Personal Ring group (see Handoff – Personal Ring Groups), Group Presence lets you choose which device in the group you want to use to receive calls by making it 'Present' and the others 'Absent.'

You can also change the presence status of other users if allowed by your system administrator.

Users belonging to multiple groups can control their presence in each group separately through the use of feature keys (one for each group), or by dialing a feature access code (FAC) followed by the group number. For information about programming feature keys, see page 19.

#### To join a group:

- 1. Lift the handset.
- 2. Do one of the following:
  - Press the Group Presence feature key to join the group associated with the key.
  - Dial the Group Presence Join Group feature access code followed by the group directory number.

The LED associated with the key is steady lit when the member is present and off when absent.

#### To leave a group:

- 1. Lift the handset.
- 2. Do one of the following:
  - Press the Group Presence feature key to join the group associated with the key.
  - Dial the Group Presence Leave Group feature access code followed by the group directory number.

The LED associated with the key is steady lit when the member is present and off when absent.

#### To change another group member's presence status:

- 1. Lift the handset.
- 2. Dial the Group Presence Join Group Third Party or Group Presence Leave Group Third Party.
- 3. Dial the directory number of the group member.
- 4. Dial the group directory number.

### To change the presence status of another Personal Ring Group member using a feature key:

Press the Personal Ring Group Presence feature key.

The LED associated with the key is steady lit when the member is present and off when absent.

## Handoff - Personal Ring Groups

Personal Ring Groups (PRGs) associate two or more of your devices, such as your office phone and cell phone, with a single user Directory Number (DN). PRGs are set up by the system administrator. Group member devices ring simultaneously when called.

You can use the group Handoff feature to "Push" or "Pull" calls between group member devices. A Push passes the call to the group, where it can be answered by any other present group device. A Pull takes an in-progress call away from another member.

### To use Handoff to Push an in-progress call to the PRG:

Press the **Handoff** key.

#### To Pull an in-progress call from another member of the PRG:

- Lift the **handset** (optional if the device supports hands free operation).
- Press the **Handoff** key.

# **Headset Operation**

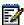

Note: For information about the Cordless Headset, see "USING THE CORDLESS" HEADSET" on page 77.

#### To enable Headset Operation:

Press the **Headset** feature key.

#### To answer a call (when Auto Answer is disabled):

Press the flashing line key or Float Key.

#### To answer call (when Call Notification is enabled)

• Select **Close** and then select the prime line.

#### To hang up:

Press ⊗ (CANCEL).

## To mute your headset microphone:

Press the # (MUTE) key. The light turns ON.

#### To turn mute off and return to the conversation:

## Hot Desking

Hot Desking allows you to log into the telephone system from any phone designated as a Hot Desk phone. When you log in at the phone using your assigned Hot Desk User Directory number, the phone assumes all your speed dials, features keys, call forwarding setup, and line appearances - even your language preference for the display. Any changes you make to the phone while you are logged in--for example, adding a speed dial--are saved to your personal profile. Logging in activates your profile on any phone that supports Hot Desking.

When you log in as a hot desk user, Call History data is updated for you. You do not see any call logs for the phones registered DN; you only see your history data. When you log out, the registered DNs history data is displayed. To access your voice mail when you are logged in as a hot desk user, you must log in to your voice mail.

#### To log into a Hot Desking phone (the phone must be idle):

- 1. Press the key you have programmed to HotDesking.
- 2. Press the Login key.
- 3. Using the phone keys, enter your Hot Desk User Directory number, and then press OK.
- Enter your pin number and press OK.
   While logged in as a hot desk user, the phone status line shows the Hot Desk icon.

## To log out of Hot Desking phone (the phone must be idle):

- 1. Press the key you have programmed to HotDesking.
- 2. Press the Logout command key.
- 3. Press the Confirm command key.

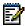

**Note**: Your profile can only be active on one phone at a time. If you log in from another phone without logging out from the first one, the system will automatically deactivate your profile on the first phone.

## Hot Desk Remote Logout

A user who has forgotten to log out of a Hot Desking phone can be logged out from a phone that is configured to allow Hot Desk Remote Logout.

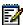

**Note**: This feature must be allowed by your System Administrator via the Class of Service.

## To remotely log out a Hot Desking phone:

- 1. Dial 111.
- 2. Dial the Hot Desk User Directory number that you want to log out.
- 3. Press the Logout command key.
- 4. Press the Confirm command key.

## Hot Desk - PIN Change

### To change your Hot Desk PIN:

- 1. Log into a Hot Desking phone.
- 2. Press Superkey (must be programmed to a key).
- Press the HotDesk PIN softkey.
- 4. Press the Yes softkey.
- 5. Enter the current PIN or skip to step 6 if a PIN has not yet been assigned.
- 6. Press the Enter softkey.
- 7. Enter the new PIN.

  The PIN can include digits from 0 to 9 only and can be from 0 to 8 characters in length.
- 8. Press the Enter softkey.
- 9. Re-enter the new PIN.
- 10. Press Superkey.

# Make Busy

You can use the Make Busy feature to have your phone appear busy to other callers. If callers dial your phone number when Make Busy is enabled a message indicating that your line is busy is displayed on their phones.

#### To enable Make Busy:

 Press the key you programmed to Make Busy. The key illuminates when Make Busy is activated and MAKE BUSY is displayed.

## To disable Make Busy:

Press the key you programmed to Make Busy.

## Message Waiting Indicator

The Message Waiting Indicator (MWI) feature allows you to be notified when messages have been left on another phone. Once you have programmed a key to MWI, this key is always enabled.

### To use MWI to contact the extension that left a message:

Press the key you have programmed to MWI.

# Messaging - Advisory

Advisory Messaging enables you to select a notice that appears on your phone display to inform people visiting your desk of your whereabouts. Select from a variety of advisory messages, including "On vacation", "In a meeting", or "Out to Lunch".

#### To turn Messaging - Advisory on:

- 1. Press Superkey (must be programmed to a key).
- 2. If necessary, press the No softkey until "Advisory Msgs" appears.
- 3. Press the Advisory softkey.
- 4. Press the Next softkey until the desired message appears.
- 5. Press the Turn Msg On softkey.

#### To turn Messaging - Advisory off:

- 1. Press Superkey (must be programmed to a key).
- 2. If necessary, press the No softkey until "Advisory Msgs" appears. .
- 3. Press the Yes softkey when "Advisory appears.
- 4. Press the Turn Msg Off softkey.

# Messaging - Callback

#### To leave a Callback Message when you hear busy or ringback tone:

Press (MESSAGE) or press the Callback softkey.

## To respond to a message waiting condition on your phone:

1. Press (MESSAGE).

- 2. If a password is required, dial your password (and press the Enter softkey if available).
- 3. Press the Read Message softkey, and do one or all of the following:
  - To display the time the message was sent, press the More Msg softkey.
  - To display the number of the caller, press the More Msg softkey twice.
  - To call the message sender, press the Call softkey.
  - To delete the message, press the Erase Msg softkey.
  - To view the next message, press (MESSAGE).

## You can check for messages from a remote station:

- 1. Press Superkey (must be programmed to a key).
- 2. Press the No softkey until "Remote Msging?" appears.
- 3. Press the Yes softkey.
- 4. Dial your directory number.
- 5. Press the Enter softkey.
- 6. If a password is required, enter your password and press the Enter softkey.
- 7. Press the Yes softkey.

#### You can set, change, or clear a password (up to 7 digits, not including 0):

- 1. Press Superkey (must be programmed to a key).
- 2. Press the No softkey until "Set Password?" appears.
- 3. Press the Yes softkey.
- 4. Do one of the following:
  - To enter a new password, enter your password.
  - To change or clear your password, enter your current password.
- 5. Press the **Enter** softkey.
- 6. To change or clear your password, do one of the following:
  - To change your password, enter your new password and press the **Enter** softkey.
  - To clear your password, enter 0.
- 7. Enter your new password again.
- 8. If you are setting up or changing a password, press the **Enter** softkey.
- 9. Press **Superkey** (must be programmed to a key).

# Messaging - Cancel Callback

#### To cancel a Callback:

- 1. Lift the handset.
- 2. Dial the appropriate feature access code.
- 3. Dial the number of the called station.
- 4. Hang up.

# Messaging - Cancel All Callbacks

#### To cancel all Callbacks:

- 1. Lift the handset.
- 2. Dial the appropriate feature access code.
- 3. Hang up.

## Music

To turn Music on and off when the phone is idle, do one of the following:

- To turn the music on, press the key that you programmed to Music or the Music softkey.
- To turn the music off, press the key that you programmed to Music or the Music softkey.

When the Music is activated, the key you have programmed is highlighted.

# Night Answer

The Night Answer feature allows you to route calls to an attendant or message at night.

#### To enable Night Answer:

 Press the key you programmed to Night Answer. When you have enabled Night Answer, this key is highlighted.

#### To disable Night Answer:

Press the key you programmed to Night Answer

## Override (Intrude)

When you dial a number whose owner has enabled Make Busy, your phone displays the message indicating that the line is busy. You have the option to override this setting.

#### To use Override when you encounter a busy tone:

- 1. Press the key you programmed as Override.
- 2. Wait for an answer.

# **Paging**

To use Paging:

- 1. Lift handset.
- 2. Press the key that you have programmed to Page.
- 3. Dial the Paging zone number (if required).
- 4. Make the announcement.

## Phone Lock

Phone Lock prevents access to the features on a phone, with the following exceptions:

- unlocking the set via a user PIN
- Hot Desk Login and Logout support, and
- Emergency Call Notification support.

Phone Lock has no effect on incoming calls but restricts outgoing calls, with the following exceptions:

- calls to emergency trunk routes, and
- local operators.

Most keys on the device are disabled, except for the dial pad and volume keys. The following access and keys are disabled:

- Superkey access
- Applications access
- Softkeys
- feature access keys
- feature access codes, and
- account codes

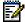

Note: Softkeys will be displayed but disabled, except the hot desking softkeys will remain enabled. The Phone Lock, Hot Desk login, and Emergency Notification feature access keys will still be available. Superkey will provide Emergency Notification, if it is pending.

#### Before locking a set, ensure that:

- the set is in the idle state (there should not be any ongoing call)
- you do not have any calls on hold or on consultation-hold on any line appearance
- · you are not in headset mode

#### To activate Phone Lock:

Press the Phone Lock feature key or enter the Phone Lock Feature Access code.

#### To de-activate Phone Lock:

- Press the Phone Lock feature key or enter the Phone Unlock Feature Access code.
- Enter your user PIN to unlock the set.

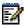

**Note**: If a user PIN has not been assigned, enter # when prompted for the PIN to unlock the phone.

## **User PIN**

A Personal Identification Number (PIN) allows a user to log into a set as a hot desk user or generic SIP user. It is also used to de-activate the Phone Lock feature. PINs must be from 0 to 8 digits in length. Only digits (0 to 9) are permitted. The default PIN is blank (length zero).

Users will have one generic PIN that can be used for any required features.

The User PIN initially has a zero length, allowing a user, for example, to unlock a phone using a blank PIN for Phone Lock. Setting the User PIN on the set requires the PIN to have at least one digit.

#### To change the User PIN:

- 1. Press SuperKey (must be programmed to a key)
- Press No until "Set User PIN?" appears.
- 3. Press Yes softkey or the User PIN softkey.
- 4. At the prompt "Enter Old PIN", enter your old User PIN.
- 5. Press Enter.
- At the prompt "Enter new PIN", enter your new PIN.
   Use left arrow key to correct mistakes. The PIN can include digits from 0 to 9 only and can be from 0 to 8 characters in length.
- 7. Press Enter.
- 8. At the prompt to verify the PIN, re-enter your new PIN again. The set confirms successful or failed completion.
- 9. Press Superkey to end the Superkey session.

## Record a Call

This feature uses your voice mail system to record your telephone conversations.

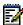

Note: You may be required by law to inform the other party that you are recording the conversation. For specific instructions, consult your system administrator.

#### To start recording while on a 2-party call:

Press the Record Call key. (See Feature Keys elsewhere in this guide for instructions on programming a **Record Call** key to your phone.)

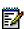

Note: Your system may be programmed to automatically begin recording external calls when you or the other answers.

#### To control recording, do one or all of the following:

- To pause recording, press the **Pause** softkey.
- To resume recording after pausing, press the **Resume** softkey.
- To stop a recording without saving it, press the **Erase** softkey or  $\bigotimes$  (CANCEL).
- To stop and save a recording, press the **Save** softkey.

Putting the call on hold saves the recording; taking the call off hold starts a new recording. Depending on system programming, hanging up, or pressing  $\sim$  [M] (TRANS/CONF) or a **DSS** key, may also save the recording.

#### To listen to a recording:

- 1. Lift the handset.
- 2. Access your voice mailbox.
- 3. Follow the prompts to retrieve the recording.

## Reminder

#### To program a Reminder:

- 1. Press Superkey (must be programmed to a key).
- 2. Press the No softkey until "Timed Reminder" appears.
- Press the Reminder softkey.
- 4. Enter the time in 24-hour format.
- 5. Press the Save softkey.

#### To view, change, and/or cancel a pending Reminder:

- 1. Press Superkey (must be programmed to a key).
- 2. Press the No softkey until "Timed Reminder" appears.
- 3. Press the Reminder softkey.
- 4. Do one of the following:
  - To change the Reminder, press the Change Key softkey, enter the new time, and press the Save softkey.
  - To cancel the Reminder, press the Cancel No. softkey.
  - To exit without canceling the Reminder, press Superkey (must be programmed to a key).

### To acknowledge a Reminder when your phone rings once:

Press the Confirm softkey.

## Speak@Ease

Users of the Speak@Ease softkey can place a call by speaking the name of the person they wish to dial. Speak@Ease enables you to have access to Mitel Speech Server. The Speech Server is a speech recognition application that routes incoming calls to a specific destination based on spoken commands.

## To dial a call using Speak@Ease:

- 1. Press the key you have programmed to Speak@Ease.
- 2. Speak the name of the person you wish to call.

# Speed Call

Speed Call is an application that allows you to dial a specific number with one key press. You must program Speed Call on a Programmable key. For more information on programming this key, see <a href="Program Feature Keys Using the Settings Application">Program Feature Keys Using the Settings Application</a>.

## To make a Speed Call:

Press the key that you have programmed as your Speed Call key.

# Tag Call

Tag Call allows you to signal that you are the victim of a threatening or malicious call. Using the tag, your system administrator or Telephone Company can identify the source of the call and provide this information to appropriate personnel or authorities.

CAUTION: Tagging a non-malicious call may result in fines or other penalties.

#### To tag a malicious call:

1. Press the programmed Tag Call key while the call is in progress. For information on how to program keys, see to Programming Features On Your Keys

-OR-

Press (TRANS/CONF).

Dial the appropriate feature access code.
 If the call was successfully tagged, Thank You is shown on the display; otherwise, Not Allowed is displayed.

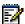

**Note**: Tag Call can be used on active two-party calls only. Calls on hold and conference calls cannot be tagged.

# Trunk Flash

The Trunk Flash feature allows you to access Centrex features (if available) while you are talking on an outside call.

## To flash a trunk while talking on an outside call:

- Press the key you have programmed to Flash.
   Note: You can program a key to single flash or double flash.
- 2. Wait for dial tone.
- 3. Dial the Centrex feature access code.

# VISUAL VOICE MAIL (5340 IP PHONE ONLY)

## Set Up your Mailbox

Before you can use voice mail, you must first set up your mailbox.

### To set up your mailbox:

- 1. Dial the voice mail Hunt Group number provided by your system administrator.
- 2. Follow the verbal instructions to create your personal passcode and to record your name and greeting.
- 3. Set up Call Forwarding to direct your calls to the voice mail hunt group number.

## **Enable Visual Voice Mail**

#### To enable Visual Voice Mail

- 1. Press Applications.
- 2. Press Settings.
- Press Message Key Configuration.
- 4. Select Open Voice Mail Application.
- Press Save.

# Opening the Visual Voice Mail Application

You can open the Visual Voice Mail application by selecting it in the Application list or by using the Settings application to program a key (either a feature key or the Message key, it. See "Program Feature Keys Using the Settings Application."

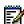

Note: You must log out of Visual Voice Mail before you can access your voice mailbox from the dialpad.

# Log Into Your Mailbox From Your Own Extension

#### To login to your mailbox from your extension:

Open the Voice mail application. Note: The mailbox number assigned to the prime extension of this phone is displayed. From this window, only the mailbox assigned to this extension can be logged into. If this is not your mailbox number, see Log into your mailbox from another extension. If there is

no mailbox associated with the phone's primary DN, the mailbox status is displayed as No Mailbox. In this case, see Log into your mailbox from another extension.

- 2. Enter your passcode.
- 3. Press OK.
- 4. If you wish to have the system remember this passcode, press **Remember my** passcode to enable the check box (☑).
- 5. Press Login.

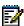

Note: While you are logged into your mailbox, no indication of any new messages arriving is provided until you log out and log in again.

# Log Into Your Mailbox From Another Extension

## To login to your mailbox from another extension:

- 1. Open the Voice mail application.
- 2. Press Connect as guest.
- 3. Enter your mailbox number.
- 4. Press Enter Passcode.
- Enter your passcode.
- 6. Press Login.

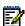

Note: If you wish to return to the owner login window, press Connect as owner at any time.

# Log Out Of Your Mailbox

#### To logout of your mailbox:

Press Logout. This closes the *Voice Mail* application.

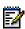

Note: After five minutes of inactivity, you are automatically logged out of your mailbox and the Voice Mail application closes. When you close the Voice Mail application, you are not automatically logged out of your mailbox.

## About the Visual Voice Mail Main Window

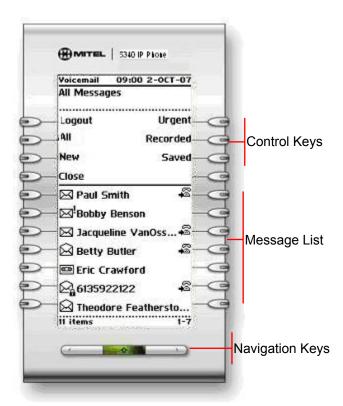

## The Voice Mail Application Main Window

The Voice Mail application main window contains a chronological list of the voice messages in your mailbox, with the oldest message listed first. Use the Navigation keys to scroll through the messages. By default, only new messages are listed when the main screen opens. You sort the list by message type using the sorting keys (All, New, Urgent, Recorded, Saved) in Control keys area. Messages are marked in the following ways:

| Icon                                                       | Type of Message    |
|------------------------------------------------------------|--------------------|
| Error! Objects cannot be created from editing field codes. | New (never played) |
| Error! Objects cannot be created from editing field codes. | New Confidential   |
| Error! Objects cannot be created from editing field codes. | New Urgent         |

| Error! Objects cannot be created from editing field codes. | New Confidential Urgent                                 |
|------------------------------------------------------------|---------------------------------------------------------|
| $\boxtimes$                                                | Saved                                                   |
|                                                            | Saved Confidential                                      |
| ⊠!                                                         | Saved Urgent                                            |
|                                                            | Saved Confidential Urgent                               |
| Error! Objects cannot be created from editing field codes. | Recorded calls recorded using the Record A Call feature |

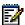

Note: Confidential messages cannot be forwarded.

# **Display Message Details**

## To display details about a message:

- 1. Open the Voice mail application.
- 2. Login to your mailbox.
- 3. Press on a message in your message list. The Message Details window displays showing the following information about your message:
  - Message sender name and number (if available)
  - Message type: new, saved, confidential, urgent or recorded, receipt confirmation
  - Date, time and duration of message

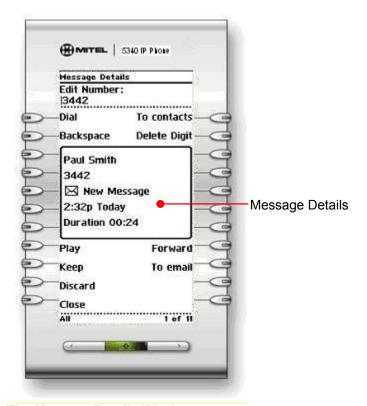

#### The Message Details Window

In this window, you can save (Keep), play, or delete (Discard) the message. You can send the voicemail to your email if the Forward to Email feature is enabled or forward it to another user. You can dial the message sender or add the message sender to your contact list in the People application.

To view other messages and their details, use the Navigation keys ( to move up or down through your message list.

# Play a Voice Message

#### To play a voice message:

- 1. Open the Voice mail application.
- 2. Login to your mailbox.
- 3. Select a message in your message list.
- Press Play.
   Control the play of the message via the following command buttons:
  - stop
  - pause
  - rewind the message by five seconds (→ Skip)

- fast forward the message by five seconds (Skip )
- go to the beginning of the message (| → To start)
- go to the end of the message (To end ™)

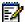

Note: The audio connection is terminated after 30 seconds of idle time.

## Dial Message Sender

#### To dial the phone number of a message sender:

- 1. Open the Voice mail application.
- 2. Login to your mailbox.
- 3. Do one of the following:
  - In the main window Message List, press the **Dial** key to the right of the message.
  - Select a message in your message list to display the Message Details, and then press Dial.

If there is no known number, the **Dial** key is disabled (no icon appears next to the key).

If the number is external, enter the required prefix digit (for example "9") to access an outside line before pressing Dial. When dialing from the window Message List, the number is dialed as displayed; no prefix entry is allowed.

Pressing Dial may display the Phone application depending on the Call Notification preference selected in the Settings application.

# Save a Message

#### To save a message:

- 1. Open the Voice mail application.
- 2. Login to your mailbox.
- Press on a message in your message list.
- 4. Press Keep.

The saved message is removed from the new list and added to the saved list.

# Delete a Message

#### To delete a message:

1. Open the Voice mail application.

- 2. Login to your mailbox.
- Press on a message in your message list.
- Press Discard.
   The next message in the message list is displayed. If the last message in the list was deleted, the Message Details window is closed.

## Add a Message Sender to Your Contacts List

#### To add a sender to your contact list:

- 1. Open the Voice mail application.
- 2. Login to your mailbox.
- 3. Select a message in your message list.
- 4. Press To contacts.

The contact is added to your contacts list in the People application. If the contact already exists in your contact list, it is not added.

## Forward a Message to Another Mailbox

You can only forward messages to internal mailboxes. Confidential messages cannot be forwarded.

#### To forward a message to another mailbox:

- 1. Open the Voice mail application.
- 2. Login to your mailbox.
- 3. Select a message in your message list.
- 4. Press Give.
- 5. Enter the recipient's mailbox number.
- Press Send message.

## Forward a Message to Your Email Address

You can only forward a message to your email address if the Forward to Email feature is enabled on your system. You can tell that the feature is disabled by the absence of a **To Email** button on your phone.

#### To forward a message to your email address:

- 1. Open the Voice mail application.
- 2. Login to your mailbox.

- 3. Select a message in your message list.
- 4. Press To Email.

The message is forwarded to your email address. If you have set your preference in the Desktop User tool to delete messages when forwarding, the message is deleted (but remains in the list until you log out of your mailbox).

## USING YOUR PHONE WITH THE 5310 IP **CONFERENCE UNIT**

Your phone uses the 5310 IP Conference Unit for conferencing. You use the Conference Controller to turn the conference unit off or on, to adjust the volume or to put the conference unit into Presentation mode. You can only run one Conference Controller session at a time. If the 5310 Conference Unit is not connected to your phone, the Conference Controller application is not available.

#### Access the Conference Controller

#### To access the Conference Controller:

- 1. Press the blue Applications key and press Conference Unit, or
- 2. Press the key programmed to the Conference Unit application.

#### Turn the Conference Unit On and Off

- 1. Verify that the conference unit is connected to your phone.
- 2. Access the Conference Controller. For more information, see Access Conference Controller.
- 3. Press Turn On/Turn Off.

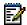

Note: Turning the 5310 Conference Unit off will terminate the active call. To continue the call either pick up the handset or press the Speaker key on the phone.

While the Conference Unit is on, the icon shows in the phone status line.

## Adjust the Conference Unit Volume

Press Volume Up or Volume Down.

#### Place the Conference Unit in Presentation Mode

Presentation Mode is used when only one individual is speaking to a group. If another member in the group wishes to speak, you must disable Presentation Mode. Presentation Mode minimizes extraneous noise.

#### To place the conference unit in Presentation mode

Press Presentation Mode.

## Exit the Conference Controller

To exit the conference controller

• Press Close.

## Mute the Conference Unit

To mute the conference unit so that conversation in the meeting room cannot be heard by individuals being conferenced:

• Press Mute.

## USING THE LINE INTERFACE MODULE

Your phone supports the Mitel Line Interface Module. The Line Interface Module allows you to make and receive calls over an analog line (Line Interface Module line) connected to your phone. The Line Interface Module operates in either of the following two modes, as determined by your System Administrator:

- Line Interface Module Mode: your phone allows you to use the Line Interface Module line at any time
- Failover Mode: you can use the Line Interface Module line only when the IP connection has failed

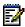

Note: Handsfree and on-hook dialing are not supported on the Line Interface Module

For information on emergency number dialing using the Line Interface Module, refer to Emergency Calls.

## Making and Answering Calls Using the Analog key

#### To make a call using the Analog line:

- 1. Lift the handset.
- 2. Press the key you programmed as Analog Line. ANALOG CALL is displayed.
- 3. Dial the number.

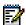

Note: When you make an external call over the analog line, a prefix dialing number is not required. If your phones Analog Line key has the Privacy option enabled, you cannot access the analog line when another phone is using the analog line (key is solid orange). To access the analog line, the user of the other phone must first hang up. To determine whether the Privacy option is enabled, contact your System Administrator.

#### To answer a Call using the analog line:

- 1. Lift the handset.
- Press the Analog Line key that is highlighted.

#### To answer a waiting call on the analog line:

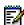

Note: If you have subscribed to an analog call waiting service, you may use the hookswitch or press Cancel ((\infty)) to answer a waiting analog call. When you are on an analog call and a waiting analog call arrives, you hear a beep. This feature may not be supported in all regions.

#### To answer a waiting analog call or return to the original analog call:

- 1. Do one of the following:
  - · Press and release the hookswitch
- 2. Press the key you have programmed as **Analog Line**.

#### To put a current call on hold to answer an incoming analog call:

Press the highlighted Analog Line key.

## To switch between the current call and the held call when one of the calls is using the analog line, do one of the following:

- If your current call is using the analog line, press the flashing Line key of the held call. The analog call is automatically put on hold.
- If your current call is using an IP line, press the highlighted Analog Line key. The IP line is automatically put on hold.

#### To end a current call when an incoming analog call arrives:

Press Cancel (

) and then press the highlighted Analog Line key. The current call ends and you are connected to the caller on the analog line.

#### To end the current analog call when an incoming call arrives:

• Press Cancel (

). The current analog call ends and you are connected to the new caller

## Making and Answering Calls Using the Failover Mode

#### To make a call using the analog line during an IP connection failure:

- Lift the handset.
   The phone displays IP FAIL: ANALOG CALL.
- 2. Dial the number.

#### To answer a call using the analog line during an IP connection failure:

Lift the handset. The call is answered. The phone displays IP FAIL: ANALOG CALL.

# USING YOUR PHONE WITH THE CORDLESS MODULE AND ACCESSORIES

The cordless handset and cordless headset provide users with the capability to move around within their own office or adjacent offices while using the telephone.

Both cordless devices connect to your IP telephone through the cordless module, which attaches to the back of the phone. The cordless headset rests and recharges in a headset cradle that attaches to the side of the telephone. The cordless handset recharges in the handset cradle.

The Cordless Devices Application (see page 80) provides access to the configuration settings and information screens that apply to the cordless module and accessories.

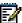

**Note**: Since only one module type can be attached to the phone at any given time, you can not, for example, use a 5310 Conference Module when the Cordless Module is attached.

CAUTION: Attempting to remove the back plate on the telephone to install the Cordless Module before disconnecting the telephone's power supply may damage the telephone. For information about installing the Cordless Module, see the Cordless Module and Accessories Installation Guide for Mitel 5330/5340 IP Phones available at Mitel OnLine.

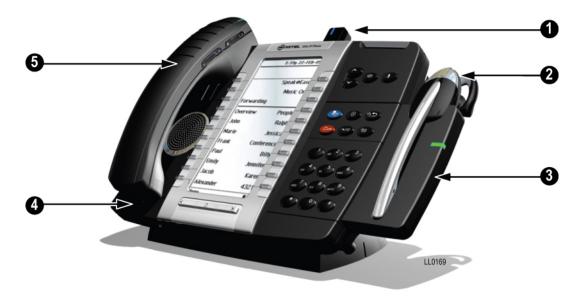

Figure 1. Cordless Module and Accessories on 5300 Series Phone

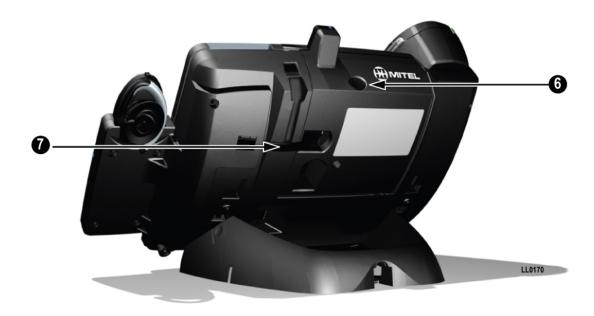

Figure 2. Rear view

## Elements of Your Cordless Module and Accessories

| Feature                             | Function                                                                                                    |
|-------------------------------------|----------------------------------------------------------------------------------------------------|
| 1) Cordless Module                  | Attached to the back of the phone, the module contains a Light Emitting Diode (LED) indicating that a cordless device is in use; also indicates the state of pairing between the module and a cordless device. |
| 2) Cordless Headset                 | Cordless hands free operation for calls. If you are using the cordless headset, you do not need to use the handset.                                                                                            |
| 3) Cordless Headset Charging Cradle | Provides power to recharge the cordless headset battery.                                                                                                    |
| 4) Cordless Handset Charging Cover  | Provides power to recharge the cordless handset battery. Replaces the cover supplied with the phone for corded handsets.                                                                                       |
| 5) Cordless Handset                 | Cordless operation for handset calls. (You can transfer from the phone handset to the cordless headset at any time.)                                                                                           |
| 6) Cordless Module pairing button   | Initiates pairing between the Cordless Module and a cordless accessory.                                                                                                    |
| 7) Cordless Headset Cradle cable    | Connects to the Cordless Module to provide power to the charging cradle.                                                                                                    |

## Handset/Headset Combinations

The following combinations of corded and cordless headset and handset are supported on the 5330/5340 IP Phone:

- · Corded handset only
- · Corded headset only

- Corded handset and corded headset
- Cordless handset only
- Cordless headset only
- Cordless handset and cordless headset
- Corded handset and cordless headset
- Corded headset and cordless handset

## Pairing the Cordless Module and Accessories

The cordless headset and handset are optional accessories, ordered separately. Before use, each must establish communication with the Cordless Module using a procedure called pairing.

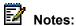

- An IP telephone can have only one cordless handset and one cordless headset
- A cordless handset or headset can be paired with only one IP telephone at a time
- Pairing a new cordless handset or headset with the IP telephone overwrites the configuration of any previous handset or headset
- Pairing cannot be performed when the cordless device is already in use.

#### Pairing a Cordless Accessory with the Cordless Module

#### To pair a cordless accessory:

- Ensure that the battery of the cordless device to be paired is at least partially charged.
- 2. Press and hold down the pairing button on the back of the Cordless Module (see Figure 2 on page 72) for 5 seconds to activate telephone pairing mode. The LED on the Cordless Module blinks. The Cordless Devices application opens on the telephone and prompts you to "Press the pairing button on the cordless device now.
- 3. Press and hold down the hookswitch on the cordless handset or headset for 5 seconds to activate accessory pairing mode. The LED on the cordless accessory blinks. After a moment, the Cordless Devices application displays protocol, firmware, hardware, and IPEI information for the device to be paired.

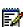

Note: If the LED on the Cordless accessory does not start to blink after 10 seconds. the accessory requires charging or is still in factory battery saving mode (handset only). Place the accessory on the charger and charge. The green LED starts to flash indicating that the accessory is charging. It could take up to 60 minutes for the green LED to start flashing. Allow the accessory to fully charge, approximately 3 hours.

- 4. Press Yes to confirm pairing. The Cordless Devices application confirms the pairing by displaying the paired device name and its battery level indicator.
- Press Close to exit.

#### To unpair a cordless accessory:

- 1. Press the blue Applications key and then press Cordless Devs.
- 2. Press the device name that you want to unpair. The information screen for the selected device appears.
- 3. Press Unpair this Device. If the accessory is in use, an error message is displays. Otherwise, the accessory is unpaired, removed from the display, and can no longer be used to interact with the phone.
- 4. Press Close.

For more information about the Cordless Devices Application, see page 80.

### Cordless Module LED Indicators

The Cordless Module has a blue light-emitting diode (LED) that indicates the current status of the module (See Figure 1):

| Blue LED            | Function                                                              |  |  |
|---------------------|-----------------------------------------------------------------------|--|--|
| Solid               | Audio is active between the module and either the handset or headset. |  |  |
| Blinking            | Pairing mode is active or a firmware upgrade is in progress.          |  |  |
| Off                 | No audio is active.                                                   |  |  |
| Solid for 2 seconds | Pairing is successful.                                                |  |  |

Blinking: LED is On and Off for equal amount of time

## Using a Cordless Device as a Remote Control

When not being used to talk, the cordless handset/headset buttons can act as a remote control device to change display contrast, volume, and mute settings on the host IP phone. For example, in a remote handsfree conference setting, the chairman can use the volume and mute buttons on a cordless device to adjust speaker levels and mute the microphone on an IP phone that is not within his reach. HTML applications may also make use of the cordless device buttons but functionality may differ among applications.

## USING THE CORDLESS HANDSET

The cordless handset provides office mobility, allowing you to make and answer calls while away from your desk. Replacing the standard corded handset, the cordless handset contains a rechargeable battery that charges in the handset cradle when not in use.

To use the Cordless Handset, you must pair the handset with the phone. For more information, see "Pairing the Cordless Module and Accessories" on page 73.

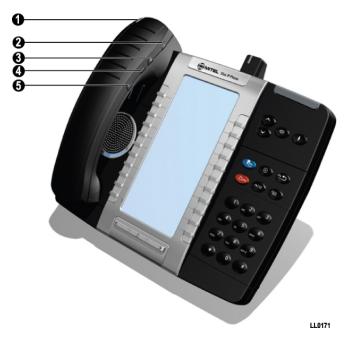

Figure 3. Cordless Handset on 5300 Series Phone

## Elements of the Cordless Handset

| Feature                                    | Function                                                                                                    |  |  |
|--------------------------------------------|----------------------------------------------------------------------------------------------------|--|--|
| 1) Cordless Handset LED                    | Blue: Light-emitting diode (LED) indicating the status of the handset.                                                                                                    |  |  |
|                                            | Green: LED indicating the status of the handset battery.                                                                                                    |  |  |
|                                            | For more information see Cordless Handset LEDs on page 77                                                                                                    |  |  |
| 2) Hookswitch Button                       | Lifting the handset from the cradle activates the handset. If the handset is already out of the cradle, pressing the hookswitch takes the handset off-hook. Pressing the hookswitch again returns it to on-hook. |  |  |
|                                            | Pressing the hookswitch while on a speakerphone call, moves the call to the cordless handset.                                                                                                    |  |  |
| 3) Mute button                             | Mute allows you to turn the microphone off during a call.                                                                                                    |  |  |
| 4) Volume Up and<br>5) Volume Down buttons | Up and Down provide volume control for the ringer and handset/headset.                                                                                                    |  |  |

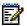

Note: The IP Phone deactivates the cordless handset when a corded handset is plugged in.

#### Answer a Call

Do one of the following:

- Lift the cordless handset.
- If the handset is already out of the cradle, press the hookswitch button on the handset.

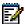

Note: If you have a call on hold on your Prime Line and answer another on a Line Appearance key, it will be presented over the speaker.

## Hang up

Do one of the following:

- Replace the cordless handset in the cradle.
- Press the hookswitch button on the handset.

## Dialing – Auto Dial Disabled

#### To dial a number with Auto Dial disabled:

- 1. Lift the handset or press the hookswitch.
- 2. Make the call using the dial pad, or press a programmed speed dial key on the phone.

## Dialing – Auto Dial Enabled

#### To dial with Auto Dial enabled:

To dial the predefined Auto Dial number, press the hookswitch on the cordless handset or headset.

To program Auto Dial, refer to Using the Cordless Devices Application on page 80.

## Alerting Tones and LEDs

The cordless accessories provide the following alerting tones:

| Feature                              | Function                                                                                                    |
|--------------------------------------|----------------------------------------------------------------------------------------------------|
| Mute key on cordless device ON/OFF   | 2-pitch tone occurs immediately. Reminder tone occurs 30 seconds after activation and then regularly until deactivated. |
| Mute key on Phone ON/OFF             | No immediate tone. Reminder tone occurs 30 seconds after activation and then regularly until deactivated.               |
| Low battery (within 10 minutes left) | 3 beeps and 20 second pause repeated 3 times                                                                            |
| Low battery (within 2 minutes left)  | 3 rapid beeps and 1.5 second pause repeated 3 times                                                                     |

| Feature      | Function                                                                                                    |
|--------------|----------------------------------------------------------------------------------------------------|
| Out of range | Repetitive 3-pitch tone until you are back in range. <b>Note</b> : If you are out of range for more than 10 seconds, any call that is in progress is dropped and not recovered. |

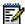

**Note**: Audio indications are heard in the handset only when it is in use and may interrupt voice transmission.

#### Cordless Handset LEDs

The handset has two LEDs:

- Blue indicates the operational status of the handset
- Green indicates the status of the electrical charge of the battery

| LED<br>Color | LED State | Indicates                                                                                                    |
|--------------|-----------|----------------------------------------------------------------------------------------------------|
| Blue         | Solid     | Handset is muted                                                                                                    |
|              | Blinking  | Handset is in pairing mode                                                                                                    |
|              | Winking   | Active audio path between Handset and Module                                                                                                    |
|              | Off       | No audio path between Handset and Module OR                                                                                                    |
|              |           | Battery is dead                                                                                                    |
| Green        | Solid     | Battery is fully charged                                                                                                    |
|              | Blinking  | Battery is charging. <b>Note</b> : It is normal for the handset LED to cycle between blinking and solid as battery charge is maintained.                                                                                                    |
|              | Off       | When handset is cradled and the LED does not flash or illuminate, this indicates an absence of battery power. During the first 30 – 60 minutes that the light is off, the battery may be trickle charging. If that is the case, the LED will resume normal behavior within that 60 minute period. If the LED remains off for more than 60 minutes, then either the battery is no longer chargeable or there is a problem in the charging circuit. |

Blinking: LED is On and Off for equal amount of time

Winking: LED is On for a short period of time and Off for a longer period

#### USING THE CORDLESS HEADSET

The cordless headset offers the same capability as the cordless handset to make and answer telephone calls away from your desk while adding the convenience of hands-free operation.

When not in use, the cordless headset sits in the headset charging cradle.

To use the Cordless Headset, you must pair the headset with the phone. For more information, see "Pairing the Cordless Module and Accessories" on page 73.

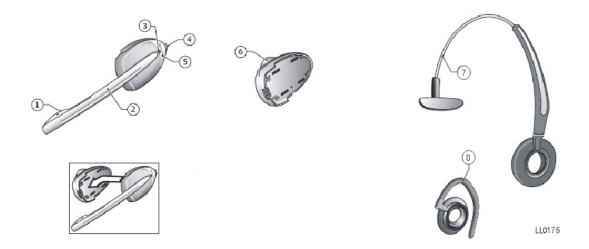

#### **Elements of the Cordless Headset**

| 1) Microphone                      | 5) Hookswitch and pairing button<br>(gray section with logo imprinted) |
|------------------------------------|------------------------------------------------------------------------|
| 2) Boom arm                        | 6) Speaker                                                             |
| 3) Link indicator (LED)            | 7) Headband                                                            |
| 4) Volume control with mute switch | 8) Ear hook                                                            |

## **Answer a Call**

Do one of the following:

- Lift the cordless headset from the cradle.
- If the headset is already out of the cradle, press the hookswitch button on the headset.

## Hang Up

Do one of the following:

- Replace the cordless headset in the cradle.
- If the headset is already out of the cradle, press the hookswitch button on the headset.

## Dialing - Auto Dial Disabled

#### To dial a number with Auto Dial disabled:

- 1. Lift the headset or press the hookswitch.
- 2. Make the call using the dial pad, or press a programmed speed dial key on the phone.

## Dialing - Auto Dial Enabled

To dial with Auto Dial enabled:

To dial the predefined Auto Dial number, press the hookswitch on the cordless handset or headset.

To program Auto Dial, refer to Using the Cordless Devices Application on page 80.

## **Headset Alerting Tones and LEDs**

The cordless accessories provide the following alerting tones:

| Feature                              | Function                                                                                                    |
|--------------------------------------|----------------------------------------------------------------------------------------------------|
| Mute ON/OFF                          | 2-pitch tone occurs immediately. Reminder tone occurs 30 seconds after activation and then regularly until deactivated.                                                 |
| Mute key on Phone ON/OFF             | No immediate tone. Reminder tone occurs 30 seconds after activation and then regularly until deactivated.                                                               |
| Low battery (within 10 minutes left) | 3 beeps and 20 second pause                                                                                                    |
| Low battery (within 2 minutes left)  | 3 rapid beeps and 1.5 second pause                                                                                                    |
| Out of range                         | Repetitive 3-pitch tone until you are back in range. Note: If you are out of range for more than 10 seconds, any call that is in progress is dropped and not recovered. |

#### Cordless Headset LEDs

There are two LEDs associated with the cordless headset:

- A blue LED on the headset indicates the headset status
- A green LED in the headset charging cradle indicates battery status

| LED Color    | LED State           | Indicates                                                                                                    |  |  |
|--------------|---------------------|----------------------------------------------------------------------------------------------------|--|--|
| Blue         | Solid               | Headset mic is muted                                                                                                    |  |  |
| (on headset) | Blinking            | Headset is in pairing mode                                                                                                    |  |  |
|              | Winking             | Active audio path between Headset and Module                                                                                             |  |  |
|              | Solid for 2 seconds | Pairing successful OR                                                                                                    |  |  |
|              |                     | New battery installed                                                                                                    |  |  |
|              | Off                 | No audio path between Headset and Module OR                                                                                              |  |  |
|              |                     | Battery is dead                                                                                                    |  |  |
| Green        | Solid               | Battery is fully charged                                                                                                    |  |  |
| (on cradle)  | Blinking            | Battery is charging. <b>Note</b> : It is normal for the headset LED to cycle between blinking and solid as battery charge is maintained. |  |  |
|              | Winking             | Indicates low voltage when headset is uncradled                                                                                          |  |  |
|              | Off                 | When headset is cradled, indicates battery is not charging.                                                                              |  |  |

Blinking: LED is On and Off for equal amount of time

Winking: LED is On for a short period of time and Off for a longer period

## USING THE CORDLESS DEVICES APPLICATION

The Cordless Devices Application provides access to module information and pairing for hand- or headsets.

To access the Cordless Devices Application, do one of the following:

- Press the blue **Applications** key and then press **Cordless Devices**
- Press a feature key you have programmed as the Cordless Devices Application key.

For information about programming feature keys, see page 19.

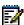

Note: When the pairing button on the Cordless Module is pressed, or when the battery level of a cordless accessory is critically low, the phone will automatically open the Cordless Devices Application.

## Viewing Cordless Module Information

You can use the Cordless Module Application to view protocol, firmware, and hardware information about the module.

#### To view cordless module information

- 1. Access the Cordless Module Application.
- 2. Press Cordless Module Info. Device information appears on the screen.
- Press Close to exit.

## Low Battery Level

When the battery of a cordless device reaches a near-critical level, the phone displays a warning. Until the battery is recharged (or until it becomes fully discharged), the warning is repeated at each new call made using the Prime Line. To continue with a call while charging the cordless accessory, switch to speakerphone and then cradle the cordless accessory.

#### **Auto Dial**

When a Cordless Module is installed and at least one device is paired, the Auto Dial feature is available in the Settings menu. You can program a number that is automatically dialed when a cordless device hookswitch button is pressed.

#### To program an Auto Dial number:

- 1. Press Settings.
- 2. Press Auto Dial, and then press Edit Number.

- 3. In the on-screen keyboard, enter the autodial number (see Using the Dial Pad to Enter Information).
- 4. Press Save.
- 5. Press Edit Label.
- 6. In the on-screen keyboard, enter the appropriate information.
- 7. Press Save and then press Close.

#### To disable Auto Dial:

- 1. Press Settings.
- 2. Press Auto Dial.
- 3. Press Disable Auto Dial. The Auto Dial settings you have programmed are maintained when the feature is disabled.
- 4. Press Save.
  - To re-enable, repeat steps 1 and 2 and then press Enable Auto Dial.
  - To change Auto Dial information, press Edit Number and/or Edit Label.
  - Press Save to save all changes.

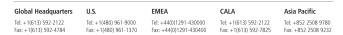

www.mitel.com

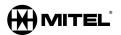

#### For more information on our worldwide of fice locations, visit our website at www.mitel.com/of fices

THIS DOCUMENT IS PROVIDED TO YOU FOR INFORMATIONAL PURPOSES ONLY. The information furnished in this document, believed by Mittel to be accurate as of the date of its publication, is subject to change without notice. Mittel assumes no responsibility for any errors or omissions in this document and shall have no obligation to you as a result of having made this document available to you or based upon the information it contains.

M MITEL (design) is a registered trademark of Mitel Networks Corporation. All other products and services are the registered trademarks of their respective holders.